# **Manuel de configuration**

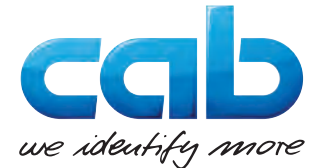

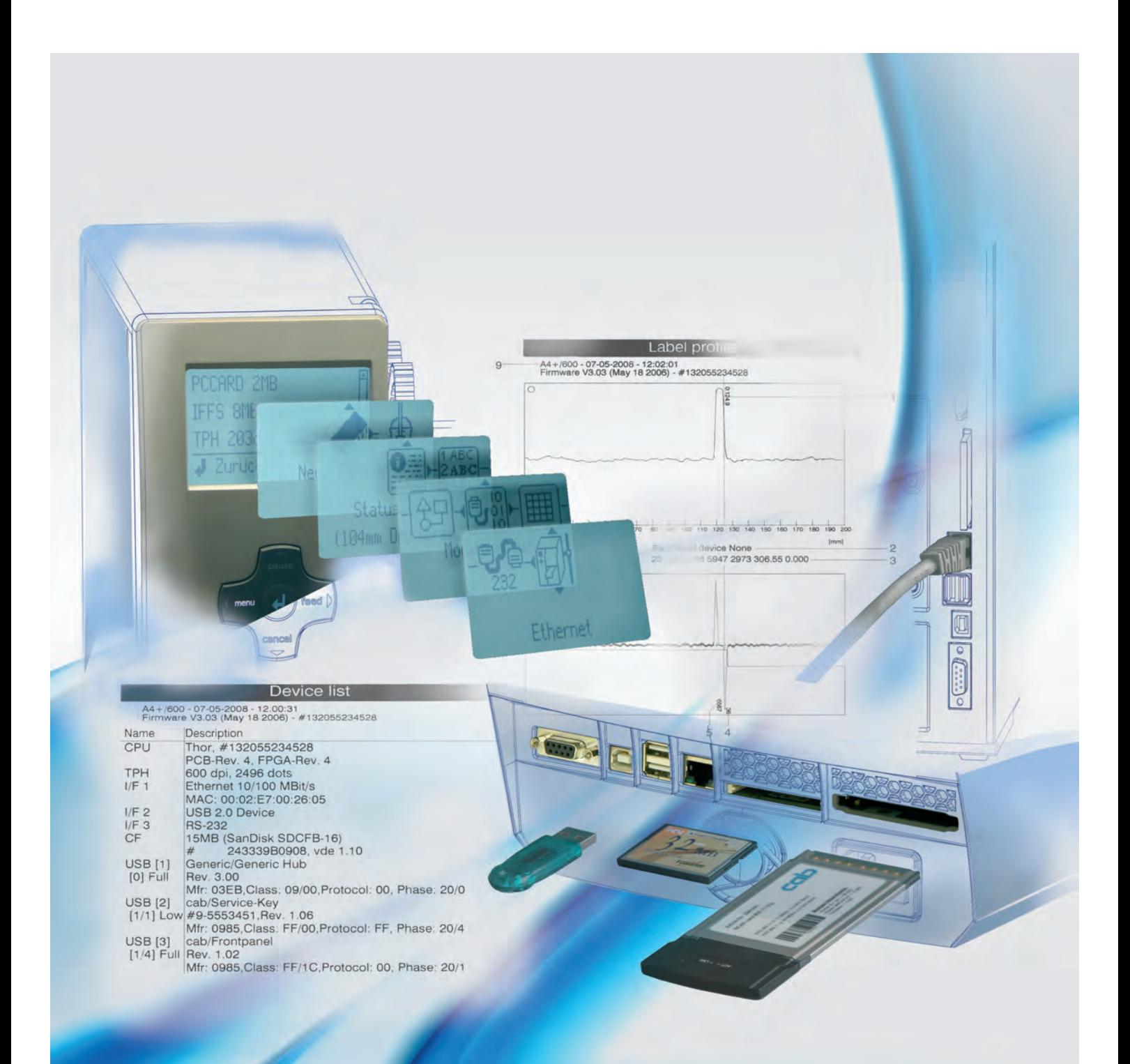

# **Imprimantes d'étiquettes cab**

### **2 Manuel de configuration 2 pour les produits suivants**

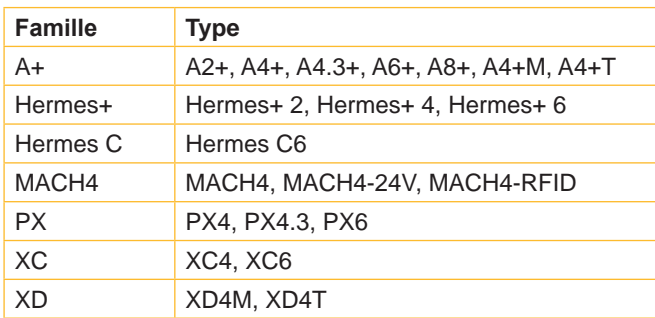

#### **Édition:** 09/2016 - **Réf. article :** 9008870

#### **Droits d'auteurs**

Cette documentation ainsi que sa traduction sont la propriété de cab Produkttechnik GmbH & Co KG.

Tout usage, représentation, reproduction ou traduction de ce manuel, intégral ou partiel à d'autres fins que celles initialement prévues, principalement pour l'acquisition de pièces détachées pour un matériel vendu par cab, nécessite au préalable une autorisation écrite de cab.

#### **Marques déposées**

Microsoft® est une marque déposée de Microsoft Corporation.

Windows est une marque déposée de Microsoft Corporation.

TrueTypeTM est une marque déposée de Apple Computer, Inc.

Centronics® est une marque déposée de Data Computer Corporation.

#### **Rédaction**

Pour vos questions ou suggestions veuillez vous adresser à cab Produkttechnik GmbH & Co KG.

#### **Traduction française**

Ce document est traduit depuis l'original en langue allemande. cab technologies ne peut être tenue pour responsable pour toute interprétation erronée de sa forme ou de son contenu.

#### **Actualité**

Par l'évolution permanente, des différences peuvent survenir entre la documentation et le matériel. Consulter le site internet [www.cab.de](http://www.cab.de) pour obtenir la dernière version.

#### **Conditions générales**

Les livraisons et prestations sont soumises aux « Conditions Générales de Vente » de cab.

#### **Allemagne**

cab Produkttechnik GmbH & Co KG Postfach 1904 D-76007 Karlsruhe Wilhelm-Schickard-Str. 14 D-76131 Karlsruhe Telefon +49 721 6626-0 Telefax +49 721 6626-249 www.cab.de info@cab.de

## **France** cab technologies s.a.r.l. F-67350 Niedermodern

Téléphone +33 388 722 501 www.cab.de/fr info.fr@cab.de

#### **USA**

cab Technology Inc. Tyngsboro MA, 01879 Phone +1 978 649 0293 www.cab.de/us info.us@cab.de

#### **Asie**

cab Technology Co., Ltd.<br>希爱比科技股份有限公司 Junghe, Taipei, Taiwan Phone +886 2 8227 3966

www.cab.de/tw info.asia@cab.de

**Chine**  cab (Shanghai)Trading Co., Ltd. 铠博(上海)贸易有限公司 Phone +86 21 6236-3161 www.cab.de/cn

info.cn@cab.de

D'autres adresses de représentations cab sont disponibles sur demande.

### **Sommaire**

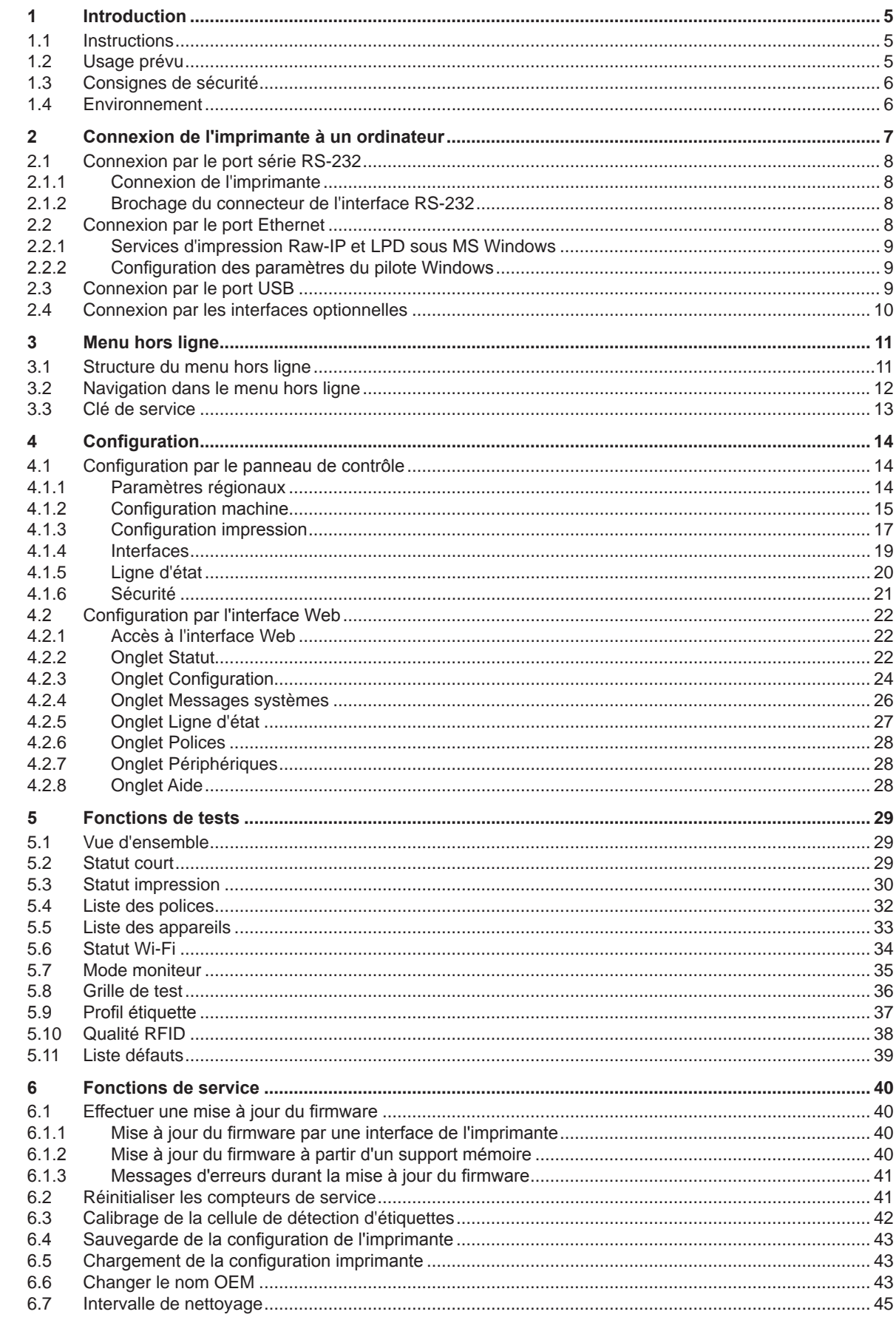

## 4 Sommaire

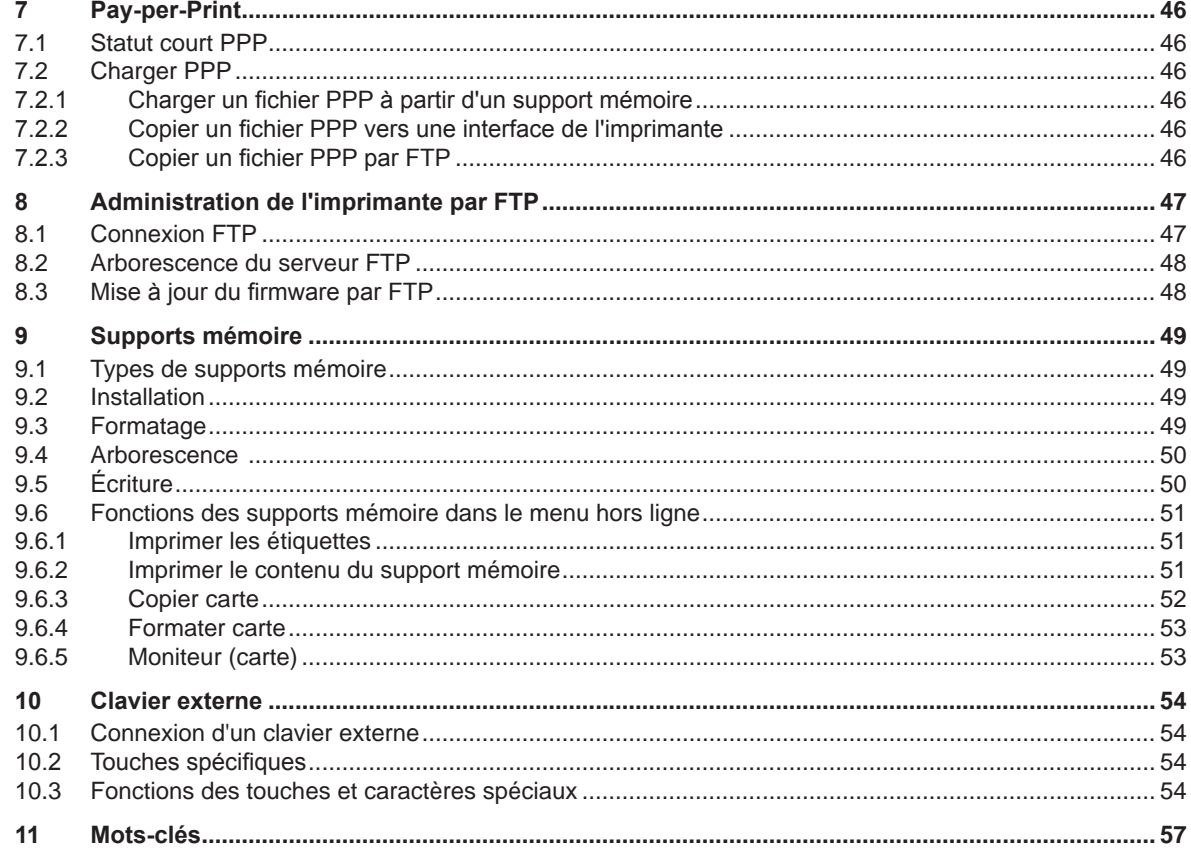

#### <span id="page-4-0"></span>**4 5 1 Introduction**

### **1.1 Instructions**

<span id="page-4-1"></span>Dans cette documentation les informations importantes sont marquées comme décrit ci-après :

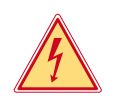

### **Danger !**

**Indique une situation présentant un danger grave et imminent pour la santé ou la vie par une tension électrique dangereuse.**

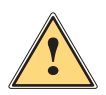

**ieu de Danger !<br>Indique une situation présentant un niveau de risque élevé qui, si elle n'est pas évitée, entraînera la mort<br>Indique blasquise** *areves* **ou des blessures graves.**

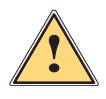

#### **Avertissement !**

**Indique une situation présentant un niveau de risque modéré qui, si elle n'est pas évitée, est susceptible de provoquer la mort ou des blessures graves.**

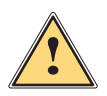

#### **Attention !**

**Indique une situation présentant un niveau de risque faible qui, si elle n'est pas évitée, pourrait entraîner des lésions corporelles mineures ou modérées.**

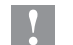

### **! Précaution !**

**Environnement !** 

**i Information !**

**Retient votre attention à de possibles dangers, dommages matériels ou qualitatifs.**

**Vous conseille. Vous facilite le travail ou vous guide à travers les étapes importantes.**

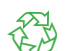

#### Conseils environnementaux.

- Directive concernant la marche à suivre.
- $\triangleright$  Renvoi vers un autre chapitre ou document.
- Option (accessoires, périphériques, matériels optionnels).

Heure Affichage sur l'écran.

### **1.2 Usage prévu**

- Ce matériel est élaboré d'après les derniers critères technologiques et les règles de sécurité actuelles. Cependant suivant son utilisation, des dysfonctionnements peuvent survenir, présentants des dangers pour l'utilisateur ou son entourage et causer des dommages au matériel ou à d'autres objets se situant à proximité.
- L'appareil ne doit être utilisé qu'en parfait état de fonctionnement et ceci en parfaite connaissance des règles de sécurité et d'instructions d'emploi.
- L'appareil est conçu exclusivement pour l'impression de matériaux testés et autorisés par le constructeur. Une utilisation autre que celle prévue est à proscrire. Le fabricant ainsi que le revendeur décline toute responsabilité en cas d'incident dû à une telle utilisation ; l'utilisateur sera tenu seul responsable.
- Pour une utilisation adéquate, le suivi du guide d'utilisation ainsi que les conseils d'entretien et de révision du constructeur sont primordiaux.

### <span id="page-5-0"></span>**6 1 [Introduction](#page-4-1) 6**

### **1.3 Consignes de sécurité**

- L'appareil est configuré pour des tensions de 100 à 240 VAC. Il doit être relié à une prise de terre.
- Ne coupler l'appareil qu'avec du matériel équipé de protection basse tension.
- Avant de brancher ou débrancher, éteindre tous les appareils concernés (PC, imprimante, accessoires).
- L'appareil doit être utilisé dans un environnement sec, ne pas exposer à l'humidité (éclaboussures, brouillard, etc...).
- Si l'appareil est utilisé capot ouvert, assurez-vous que les habits, cheveux, bijoux etc. des personnes à proximité n'entrent pas en contact avec les parties en rotation de l'appareil.
- L'appareil ou certains de ses composants peuvent chauffer lors de l'impression. Ne pas toucher ces parties durant l'impression et attendre le refroidissement avant le remplacement de la matière ou le démontage.
- Ne pratiquer que les opérations décrites dans ce manuel de configuration. Les interventions spécifiques doivent être réservées à du personnel formé ou à des techniciens du service après-vente.
- Des interventions inadéquates sur les parties électroniques ou leurs logiciels peuvent causer des dysfonctionnements.
- D'autres interventions inappropriées ou transformations de l'appareil peuvent avoir une incidence sur sa sécurité.
- Les réparations doivent toujours être éffectuées dans un atelier qualifié possédant les compétences et le matériel nécessaires pour une remise en état optimale.
- Des autocollants sont disposés sur le matériel afin de mettre en garde l'utilisateur sur les dangers auquels il pourrait être exposé. Ne pas retirer ces autocollants afin d'être constamment informé de la présence de ces risques.

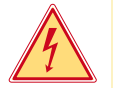

## **Danger!**

**Danger de mort par tension électrique.**

 $\blacktriangleright$  Ne pas ouvrir le capot de protection.

### **1.4 Environnement**

Le matériel obsolète est composé de matériaux de qualité recyclables qui devraient subir une revalorisation.

 $\triangleright$  Déposer dans des points de collecte, séparé des autres déchets.

De part leur modularité de conception, il est très facile de décomposer l'imprimante en pièces détachées.

 $\blacktriangleright$  Recycler les pièces.

Le circuit électronique de l'appareil est équipé d'une batterie au lithium.

 $\triangleright$  Déposer les batteries dans des endroits prévus à cet effet.

<span id="page-6-1"></span><span id="page-6-0"></span>Il existent plusieurs possibilités pour connecter l'imprimante à un ordinateur :

- connexion directe au port série RS-232 (1) ( $\triangleright$  [2.1 page 8](#page-7-1)).
- connexion directe au port Ethernet (4) ( $\triangleright$  [2.2 page 8\)](#page-7-2).
- connexion au port Ethernet via un réseau (4) ( $\triangleright$  [2.2 page 8\)](#page-7-2).
- connexion directe au port USB High Speed esclave (2) ( $\triangleright$  [2.3 page 9\)](#page-8-1).
- connexion au port USB maître via un adaptateur optionnel (Parallèle/Centronics, RS-422/-485) (3).
- connexion à un réseau sans-fil via une carte WLAN (wi-fi) optionnelle installée dans l'emplacement PC Card Type II.

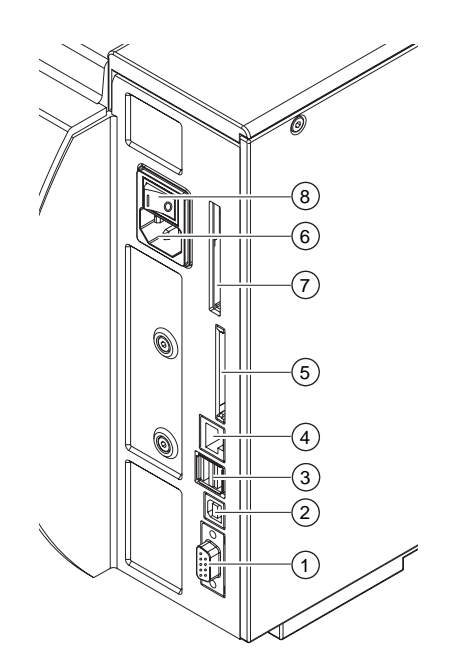

- 1 Port série RS-232
- 2 Port USB 2.0 High Speed esclave
- 3 2 ports USB maître pour clavier, lecteur de codes à barres, interfaces optionnelles, clé USB ou clé de service
- 4 Port Ethernet 10/100 Base T
- 5 Emplacement pour carte mémoire CompactFlash
- 6 Prise d'alimentation
- 7 Emplacement pour PC Card Type II ou carte WLAN
- 8 Interrupteur

Figure 1 Alimentation et connexions ordinateur

### **! Précaution!**

**Un manque total ou une insuffisance de prise de terre peuvent mener à des incidents lors de l'utilisation. Vérifier que tous les ordinateurs et les câbles de connexions à l'imprimante soient reliés à la terre.**

### <span id="page-7-0"></span>**2.1 Connexion par le port série RS-232**

### **2.1.1 Connexion de l'imprimante**

<span id="page-7-1"></span>La connexion à l'interface RS-232 se fait grâce à un câble RS-232.

- $\triangleright$  Connecter l'ordinateur et l'imprimante avec un câble approprié.
- Assurer la connexion des câbles à l'aide des vis prévues à cet effet.
- $\triangleright$  Configurer l'interface RS-232 de l'imprimante avec les mêmes paramètres que sur l'ordinateur ( $\triangleright$  [4.1.4 page 19\)](#page-18-1).

Si des problèmes devaient survenir, se renseigner auprès du fabricant de l'ordinateur sur le brochage de l'interface et l'adapter au connecteur SUB-D décrit ci-dessous.

### **! Précaution !**

**Risque de perte de matière sur XC, XD et Hermes C !**

**L'interface série RS-232 n'est pas conçue pour le transfert rapide de données.**

- **Manuel d'utilisation XC/XD/Hermes C.**
- X **Utiliser le port USB ou Ethernet pour l'impression.**

### **2.1.2 Brochage du connecteur de l'interface RS-232**

L'imprimante est équipée sur sa face arrière d'une prise SUB-D 9 broches pour l'interface série RS-232.

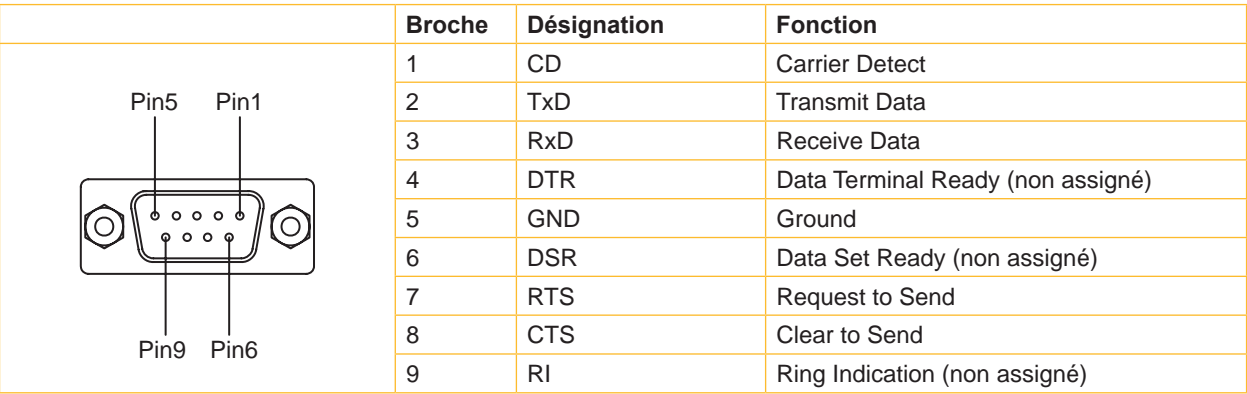

Tableau 1 Brochage du connecteur SUB-D 9 broches

### **2.2 Connexion par le port Ethernet**

<span id="page-7-2"></span>Pour la connexion de l'imprimante à une prise réseau il est nécessaire d'utiliser un câble muni d'un connecteur RJ45 compatible 10 Base T ou 100 Base T. Pour la connexion directe à l'interface Ethernet d'un ordinateur il faut utiliser un câble croisé.

### **! Précaution !**

**Utiliser obligatoirement un câble blindé pour la connexion de l'imprimante au réseau.**

- 1. Connecter l'ordinateur et l'imprimante avec un câble approprié.
- 2. Paramétrer les réglages de base pour l'utilisation de l'interface Ethernet ( $\triangleright$  [4.1.4 page 19\)](#page-18-1).
- 3. Démarrer l'interface Web de l'imprimante ( $\triangleright$  [4.2.1 page 22](#page-21-1)).
- 4. Sur l'interface Web, aller dans l'onglet "Configuration".
- 5. Configurer les paramètres dans Configuration > Interfaces > Ethernet comme décrit dans le  $\triangleright$  [Tableau 11 page 25.](#page-24-0)
- 6. Dans l'onglet "Configuration" cliquer sur **Définir** ( $\triangleright$  [4.2.3 page 24](#page-23-1)).
- 7. Entrer le code PIN et cliquer sur **Confirmer**.
- 8. Configurer également le service d'impression si nécessaire ( $\triangleright$  [2.2.1 page 9](#page-8-2)).
- 9. Ajuster les paramètres du pilote Windows si nécessaire ( $\triangleright$  [2.2.2 page 9\)](#page-8-3).

### **! Précaution !**

**Ne pas modifier les paramètres "IP" et "Passerelle" par l'interface Web de l'imprimante, sous risque de perdre la connexion.** 

#### <span id="page-8-0"></span>**2.2.1 Services d'impression Raw-IP et LPD sous MS Windows**

<span id="page-8-2"></span>Les services d'impression Raw-IP et LPD sont disponibles dans tous les systèmes d'exploitation actuels. Informations sur l'installation  $\triangleright$  Documentation Windows.

Pendant l'installation des services d'impression, des connexions supplémentaires pour l'impression sont configurées :

- $\blacktriangleright$  Raw-IP: entrer le même port dans l'imprimante que celui sélectionné durant l'installation.
- ▶ LPD: "lp" (line printer) doit être indiqué sur l'ordinateur comme nom d'imprimante (file d'impression).

### **2.2.2 Configuration des paramètres du pilote Windows**

<span id="page-8-3"></span>Toutes les applications standards Windows peuvent être utilisées pour la création et l'impression d'étiquettes si le pilote adapté à votre version de Windows est installé sur votre ordinateur. Pour utiliser les services d'impression Raw-IP ou LPD, les paramètres du pilote Windows doivent être configurés :

- 1. Ouvrir le dossier contenant les imprimantes par le menu Démarrer > Paramètres > Imprimantes.
- 2. Faire un clic droit sur l'imprimante. Un menu contextuel va apparaître.
- 3. Dans le menu contextuel sélectionner "Propriétés".
- 4. Ouvrir l'onglet "Détails" ou "Ports". Cet onglet contient les connexions configurées lors de l'installation des services d'impression. Les noms de ces connexions dépendent de l'outil d'installation utilisé.
- 5. Sélectionner la connexion Raw-IP ou LPD.
- <span id="page-8-1"></span>6. Cliquer sur **OK**.

#### **2.3 Connexion par le port USB**

L'interface USB High Speed permet la connexion de l'imprimante au port USB d'un ordinateur sous les systèmes d'exploitation:

- Windows Vista
- Windows 7
- Windows 8
- Windows 8.1
- Windows 10
- Windows Server 2003
- Windows Server 2008
- Windows Server 2008 R2
- Windows Server 2012
- Windows Server 2012 R2.

Pour la connexion à un port USB, l'installation d'un pilote d'imprimante est nécessaire. Le pilote approprié à votre imprimante se trouve sur le "Installer DVD", livré avec l'imprimante ou peut se télécharger sur le site internet de cab.

- 1. Éteindre l'imprimante et l'ordinateur.
- 2. Connecter l'ordinateur et l'imprimante à l'aide d'un câble A-B.
- 3. Démarrer l'ordinateur.
- 4. Introduire le "Installer DVD" dans le lecteur DVD.
- 5. Fermer tous les programmes en cours d'exécution.
- 6. Démarrer l'imprimante.
- L'assistant d'installation de Windows est lancé automatiquement.
- 7. Suivre les instructions s'affichant sur l'écran.
- 8. Cliquer sur l'icône de l'imprimante dans le dossier "Imprimantes" et configurer l'imprimante si nécessaire.

### <span id="page-9-0"></span>**2.4 Connexion par les interfaces optionnelles**

Les interfaces optionnelles suivantes sont disponibles pour l'imprimante :

- Parallèle/Centronics
- RS-422/-485
- Carte WLAN 802.11b/g

Les interfaces Parallèle/Centronics et RS-422/-485 se connectent au port USB maître de l'imprimante. L'emplacement PC-Card est utilisé pour l'installation de la carte WLAN.

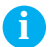

### **i Information!**

**Pour des informations détaillées consultez le guide d'utilisation propre à chaque interface.**

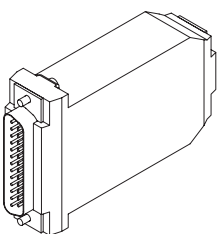

Figure 2 Interfaces optionnelles

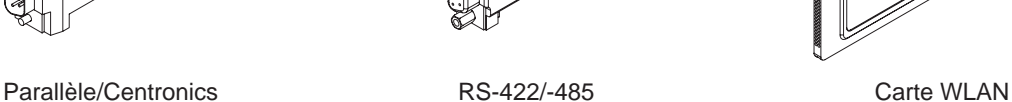

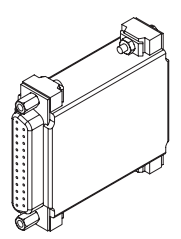

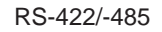

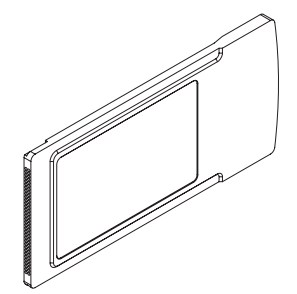

### <span id="page-10-0"></span>**10 3 Menu hors ligne 11**

### **3.1 Structure du menu hors ligne**

<span id="page-10-1"></span>Le menu hors ligne propose des réglages sur différents niveaux afin de configurer l'imprimante. Le menu hors ligne comprend également des fonctions de tests aidant à la configuration et au contrôle des fonctions de l'imprimante. Les paramètres configurés peuvent être affichés ou imprimés à l'aide des fonctions de statuts.

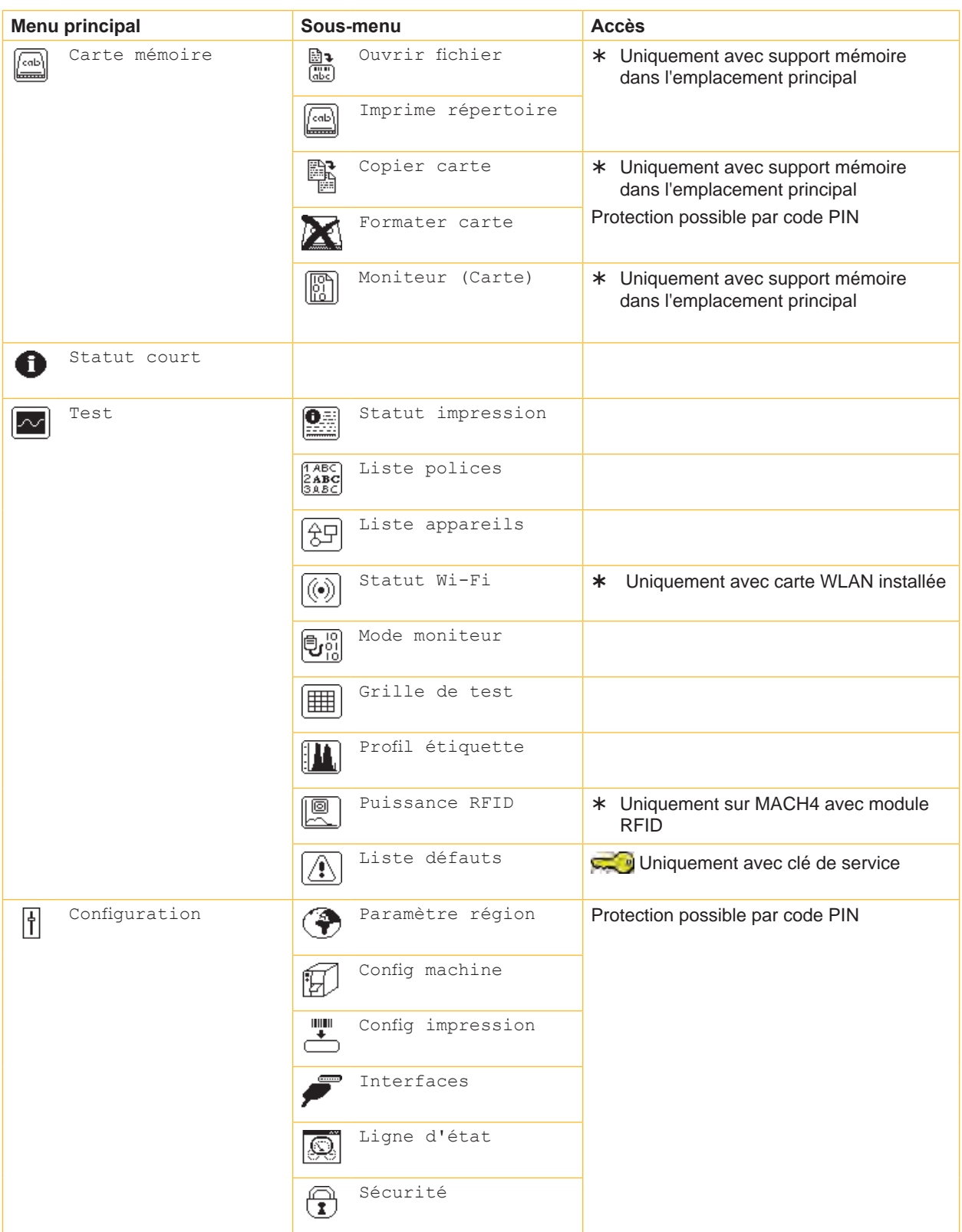

### <span id="page-11-0"></span>**12 3 [Menu hors ligne](#page-10-1) 12**

| Menu principal | Sous-menu                                     | <b>Accès</b>                                                                                          |  |  |  |  |
|----------------|-----------------------------------------------|----------------------------------------------------------------------------------------------------|--|--|--|--|
| Maintenance    | MàJ firmware                                  | Protection possible par code PIN                                                                      |  |  |  |  |
|                | Firm. carte mém.<br>ेिक                       | * Uniquement avec support mémoire<br>dans l'emplacement principal<br>Protection possible par code PIN |  |  |  |  |
|                | 802<br>000<br>RàZ compt. service              | Uniquement avec clé de service                                                                        |  |  |  |  |
|                | Étalonnage papier<br>$\mathbf{a}$             |                                                                                                    |  |  |  |  |
|                | Sauve paramètres<br>$\frac{1}{\mathbf{K}}$ ml | * Uniquement avec support mémoire<br>dans l'emplacement principal                                     |  |  |  |  |
|                | Charger paramètres<br><del>∟</del><br>⊠™      | Protection possible par code PIN                                                                      |  |  |  |  |
|                | OEM Name<br>දේ?                               | Uniquement avec clé de service                                                                        |  |  |  |  |
|                | Intervalle<br>nettoyage                       | Protection possible par code PIN                                                                      |  |  |  |  |
| PPP™           | Statut court PPP™                             |                                                                                                    |  |  |  |  |
|                | Charger PPP<br>⑭                              | * Uniquement avec support mémoire<br>dans l'emplacement principal                                     |  |  |  |  |
|                |                                               | Protection possible par code PIN                                                                      |  |  |  |  |

Tableau 2 Structure de menu hors ligne

### **3.2 Navigation dans le menu hors ligne**

Tous les paramètres et fonctions du menu hors ligne peuvent être contrôlés à l'aide du pavé de navigation.

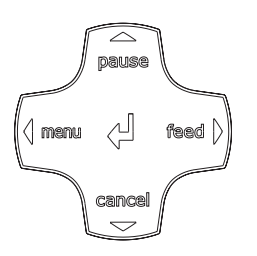

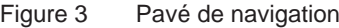

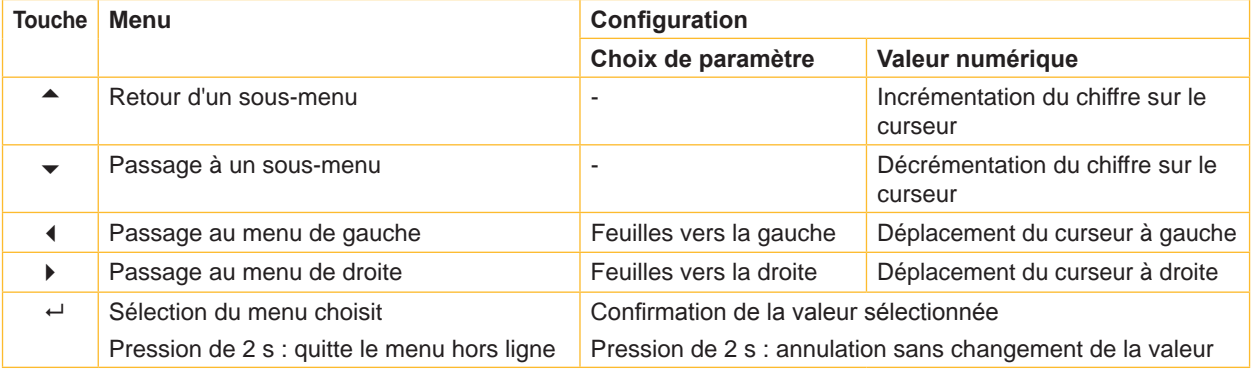

Tableau 3 Fonctions des touches dans le menu hors ligne

### <span id="page-12-0"></span>**12 3 [Menu hors ligne](#page-10-1) 13**

#### **3.3 Clé de service**

Une clé de service est nécessaire pour l'accès à certaines fonctions non accessibles à l'opérateur.

Cette clé permet le passage de l'imprimante en mode service et autorise :

- l'accès à des paramètres de configuration supplémentaires
- le calibrage de la cellule de détection d'étiquettes
- une remise à zéro des compteurs de service
- des informations supplémentaires dans le statut d'impression et la liste des appareils
- l'impression du journal des événements
- le changement de la dénomination de l'appareil
- l'accès aux paramètres de configuration et fonctions protégées par un code PIN sans besoin de saisir ce dernier
- l'accès aux paramètres de configuration des périphériques optionnels, même si ces derniers ne sont pas installés

### **! Précaution !**

**Mauvais réglages et pertes de données par accès non autorisé.**

**La protection de l'accès est neutralisée dès que la clé de service est insérée. Dans ce cas l'utilisation de l'imprimante par des personnes non autorisées peut mener à de mauvais réglages ou à des pertes de données.**

- X **Ne donner la clé de service qu'à des personnes autorisées.**
- ▶ Retirer la clé de service et la ranger dans un endroit sûr après chaque intervention de service.

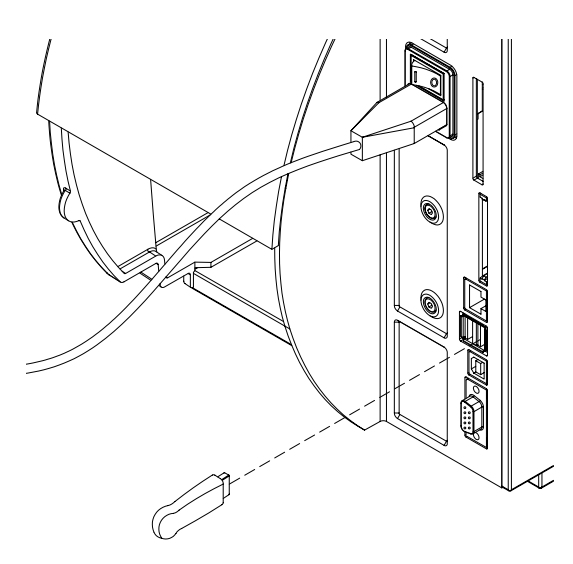

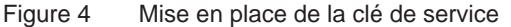

X Introduire la clé de service dans l'un des ports USB maître à l'arrière de l'imprimante.

La clé de service peut également être mise en place quand l'imprimante est sous tension.

#### **i Information!**

**Les paramètres et fonctions décrits dans ce document et qui ne sont accessibles qu'avec la clé de service sont mis en évidence comme suit :**

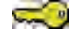

**Uniquement avec clé de service**

### <span id="page-13-0"></span>**14 4 Configuration 14**

### **4.1 Configuration par le panneau de contrôle**

<span id="page-13-1"></span>Le menu Configuration contient de nombreux paramètres pour le réglage de l'imprimante.

- X Configurer l'imprimante par le panneau de contrôle lors de la première mise en service et lors de changements majeurs dans l'utilisation.
- X Utiliser les paramètres logiciels pour différentes tâches d'impression.

### **i Information!**

**L'accès au menu Configuration peut être protégé par un code PIN.**

#### **4.1.1 Paramètres régionaux**

- <span id="page-13-2"></span>X Appuyer la touche **menu**.
- $\triangleright$  Sélectionner  $\boxed{\frac{1}{1}}$  Configuration >  $\boxed{\bigtriangledown}$  Paramètre région.

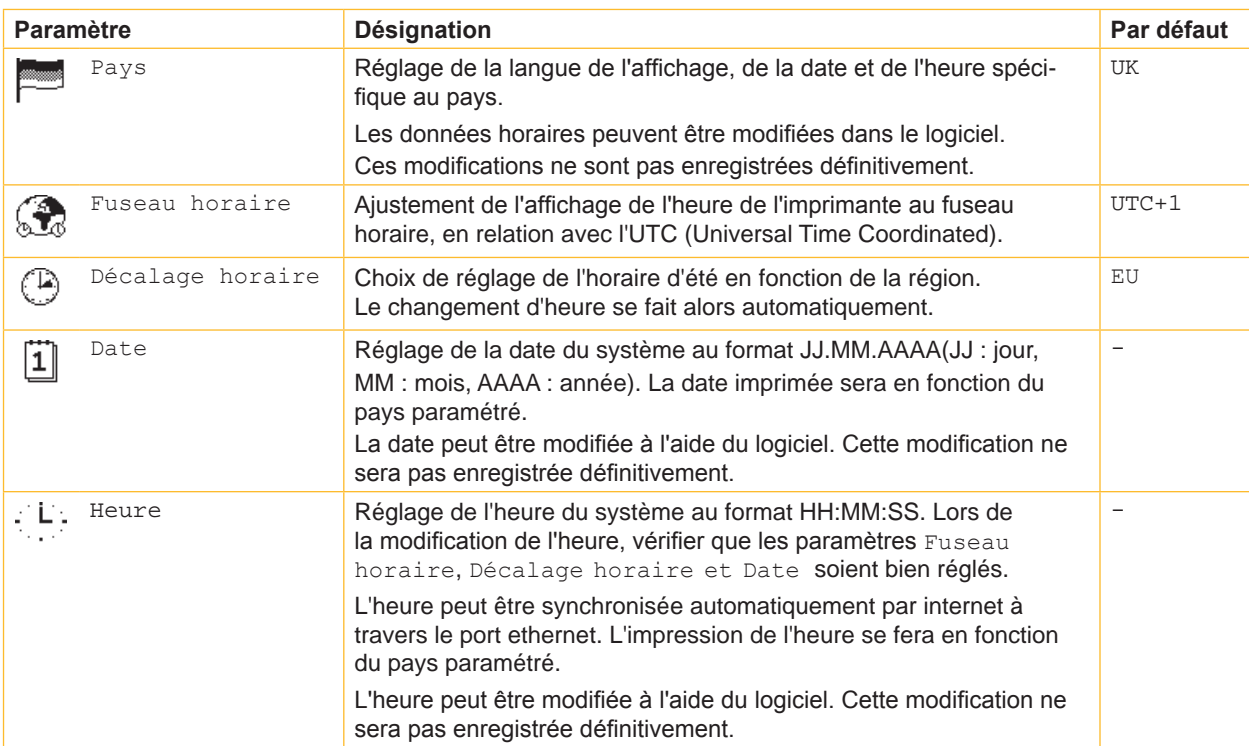

Tableau 4 Paramètres du menu Configuration > Paramètre région.

## <span id="page-14-0"></span>**14 4 [Configuration](#page-13-1) 15**

## **4.1.2 Configuration machine**

- <span id="page-14-1"></span>X Appuyer sur la touche **menu**.
- $\triangleright$  Sélectionner  $\begin{bmatrix} 1 \\ 1 \end{bmatrix}$  Configuration  $\triangleright$   $\begin{bmatrix} 2 \\ 1 \end{bmatrix}$  Config machine.

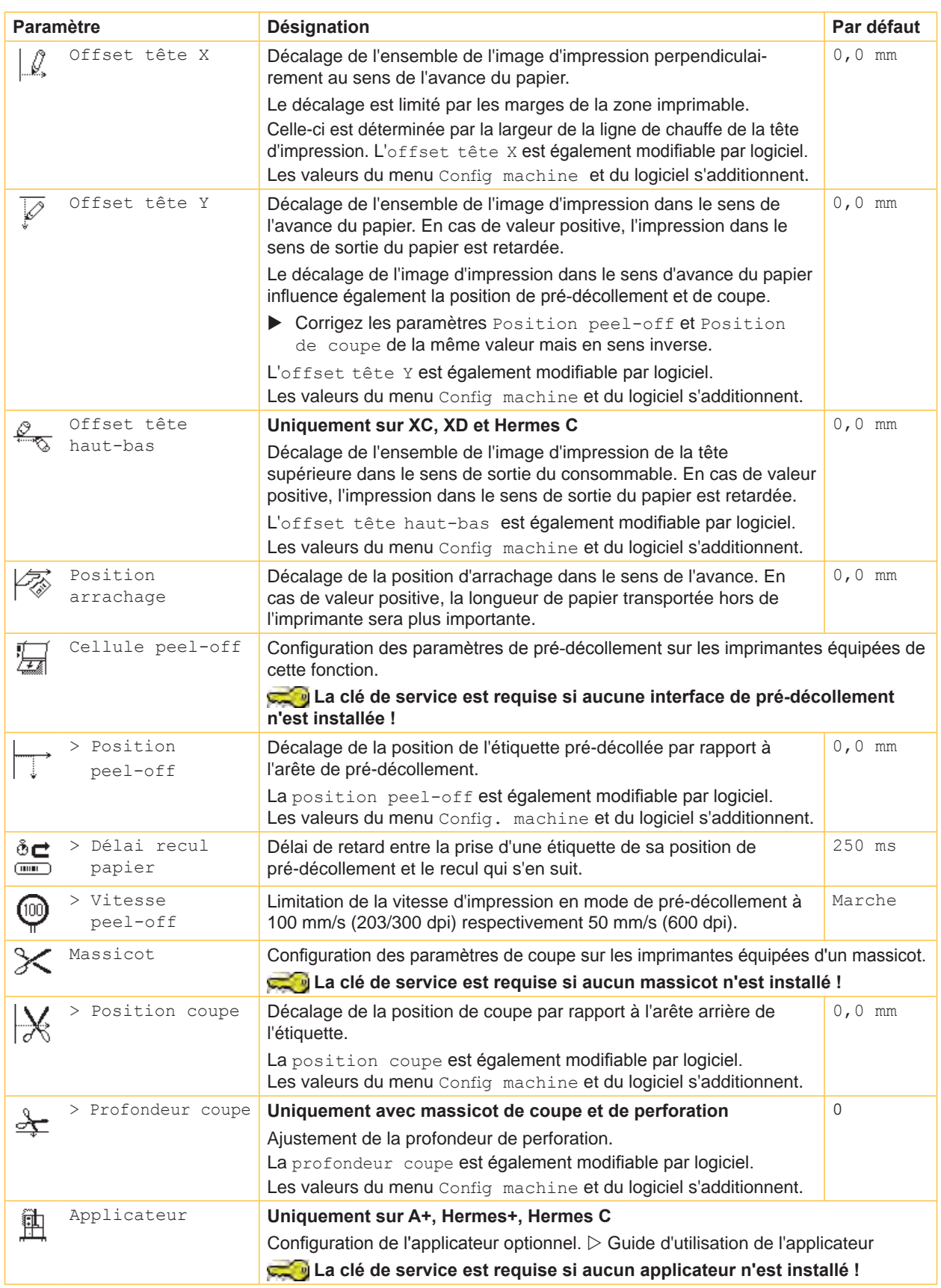

## <span id="page-15-0"></span>**16 [4 Configuration](#page-13-1) 16**

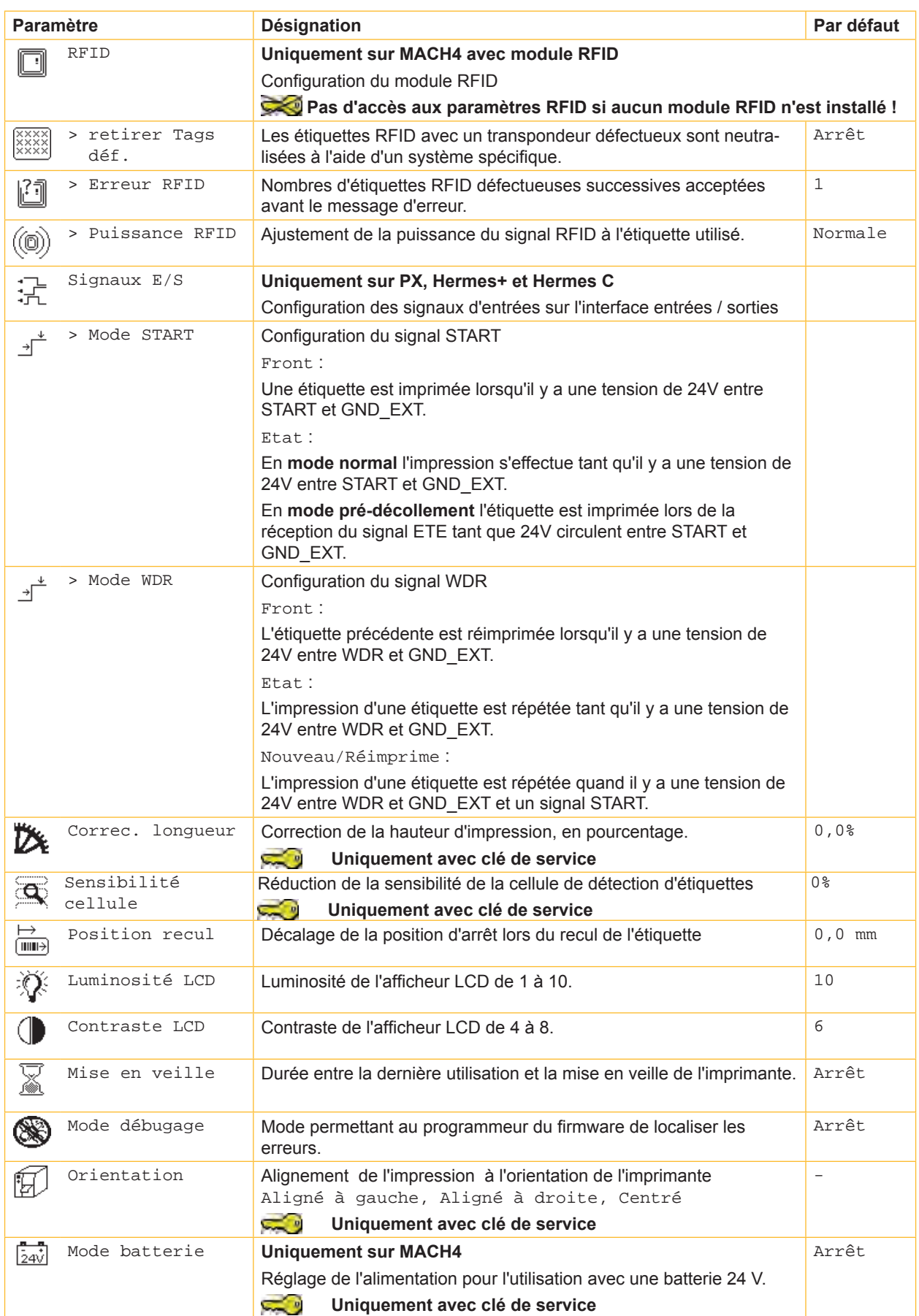

## <span id="page-16-0"></span>**16 4 [Configuration](#page-13-1) 17**

### **4.1.3 Configuration impression**

- <span id="page-16-1"></span>X Appuyer sur la touche **menu**.
- $\triangleright$  Sélectionner le menu  $\boxed{\frac{1}{1}}$  configuration >  $\frac{1}{\sqrt{1}}$  config impression

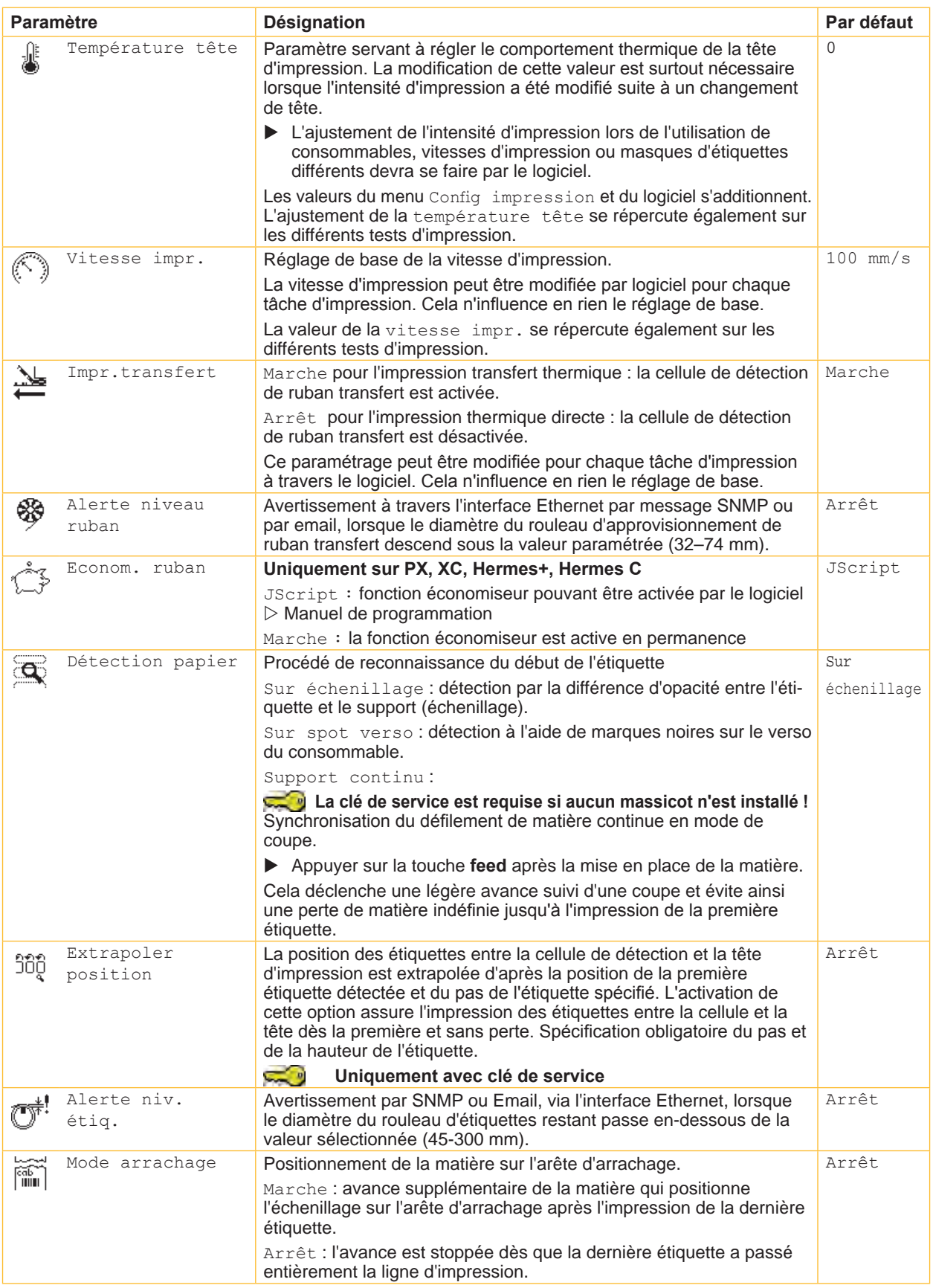

### <span id="page-17-0"></span>**18 18 4 [Configuration](#page-13-1)**

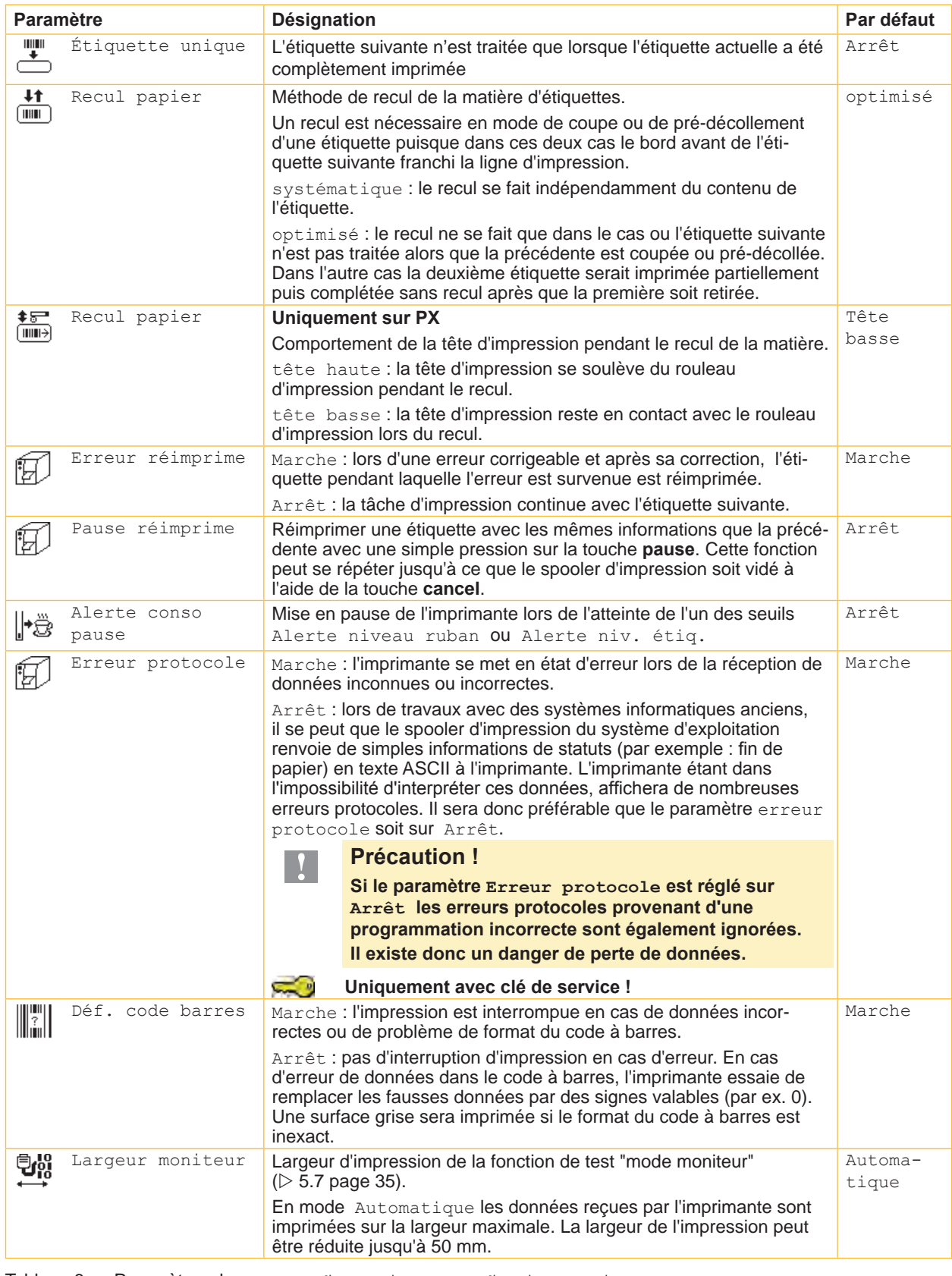

Tableau 6 Paramètres du menu Configuration > Config. impression

### <span id="page-18-0"></span>**18 19 4 [Configuration](#page-13-1)**

### **4.1.4 Interfaces**

- <span id="page-18-1"></span>X Appuyer sur la touche **menu**.
- $\triangleright$  Sélectionner  $\boxed{\phantom{i}}$  Configuration >  $\boxed{\phantom{i}}$  Interfaces.

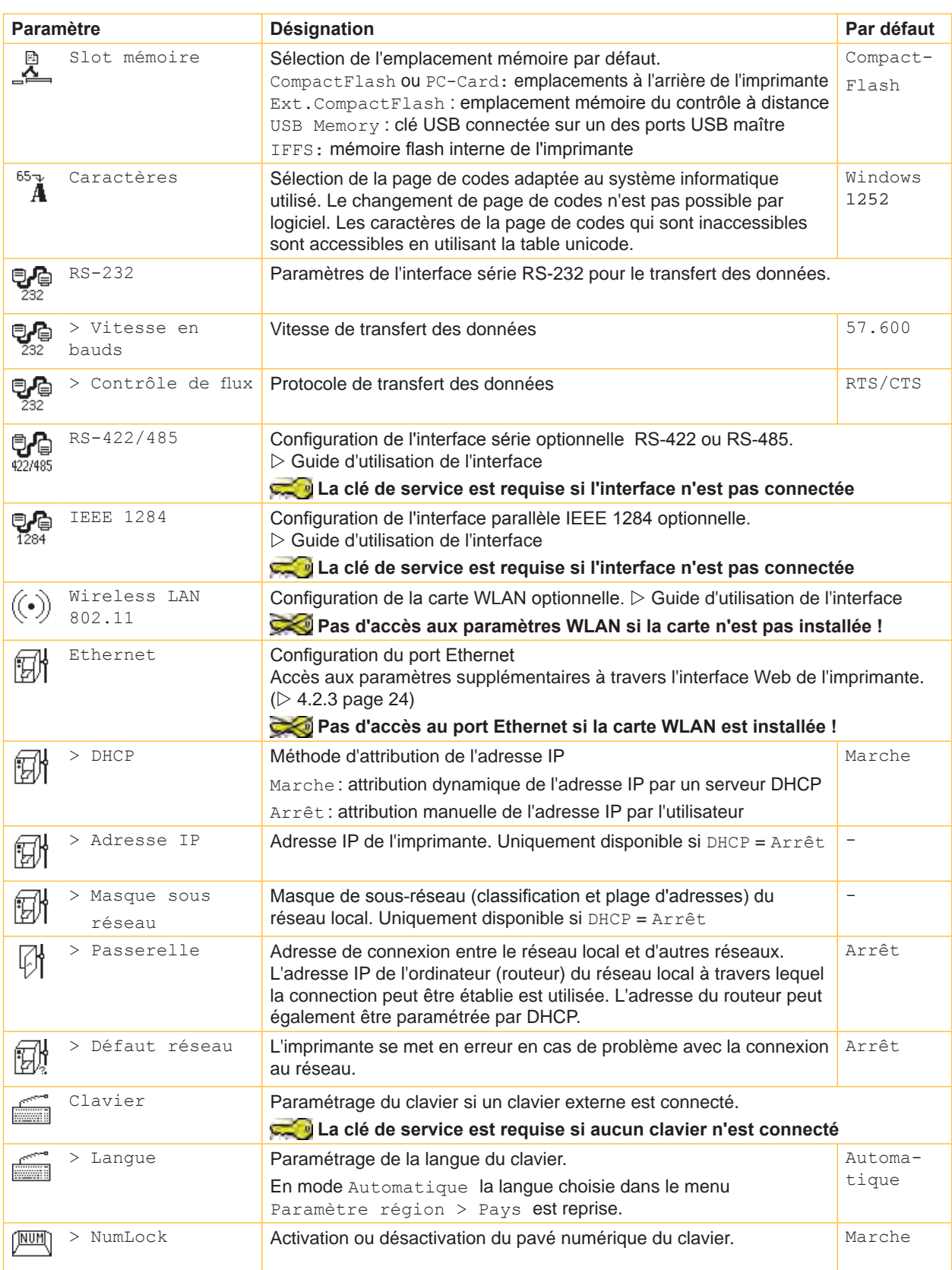

### <span id="page-19-0"></span>**20 20 4 [Configuration](#page-13-1)**

### **4.1.5 Ligne d'état**

<span id="page-19-1"></span>Sélectionner les informations (gadgets, widgets) à afficher lorsque l'imprimante est en mode Prête.

- X Appuyer sur la touche **menu**.
- $\triangleright$  Sélectionner le menu  $\boxed{\uparrow}$  configuration >  $\boxed{\bigcircled{S}}$  Ligne d'état.
- $\blacktriangleright$  Activer les gadgets souhaités.

### **i Information!**

**L'afficheur de l'imprimante est limité à une largeur de 128 pixels. Pour cette raison tous les gadgets ne peuvent être affichés simultanément. Lors du choix des gadgets, ne seront sélectionnables que ceux qui ne dépassent pas cette largeur. De ce fait il faudra désactiver certains gadgets avant d'en activer de nouveaux.**

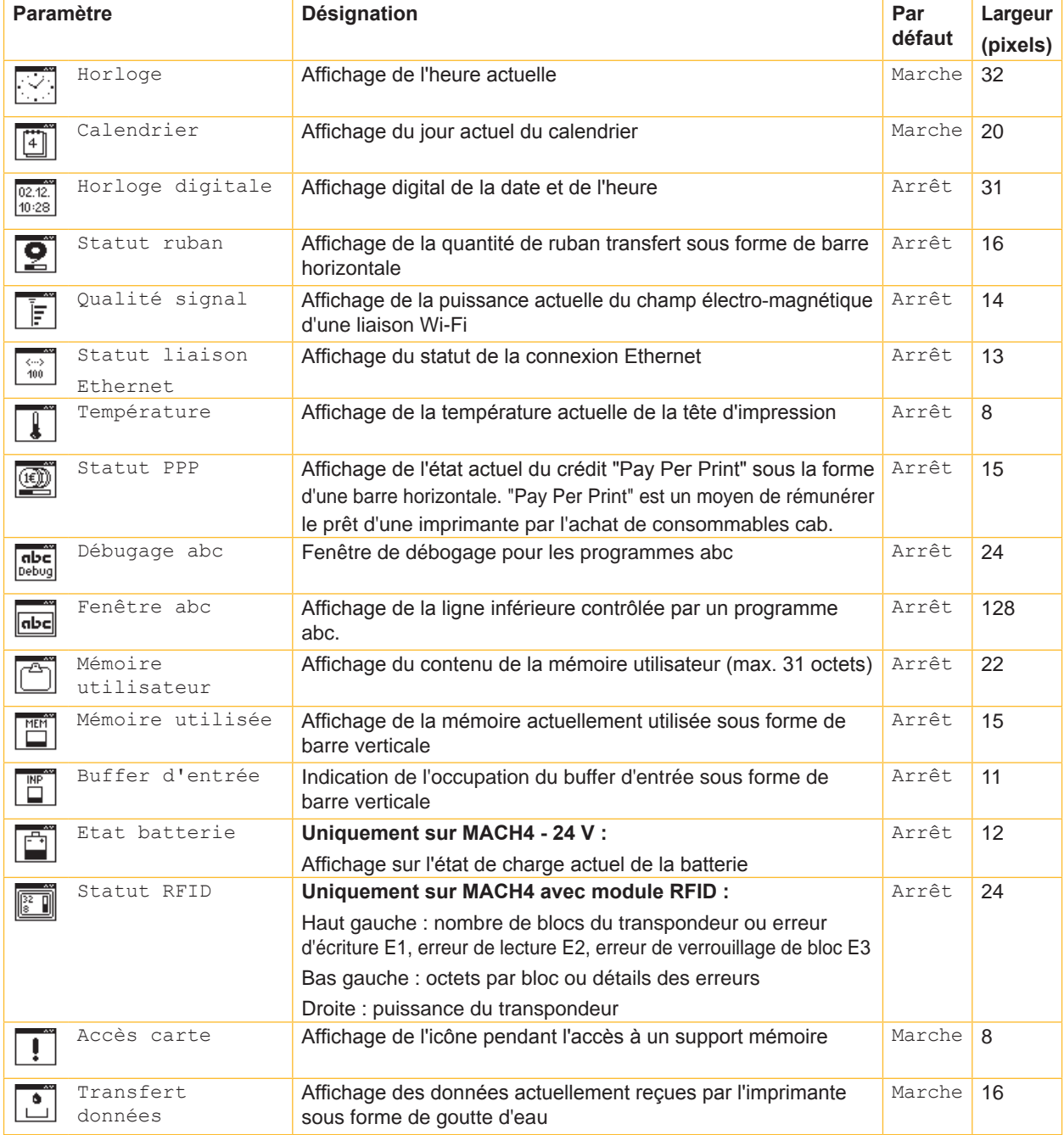

Tableau 8 Paramètres du menu Configuration > Ligne d'état

### <span id="page-20-0"></span>**20 21 4 [Configuration](#page-13-1)**

### **4.1.6 Sécurité**

<span id="page-20-1"></span>Par l'activation d'un code PIN, le menu Configuration, certaines fonctions concernant les supports mémoire ainsi que la mise à jour du firmware peuvent être protégés d'un accès non autorisé.

Les entrées de menu protégées sont marquées avec le symbole  $\[\frac{u}{\tau}\]$  et ne peuvent être modifiées qu'après la saisie du code PIN.

- X Appuyer sur la touche **menu**.
- $\triangleright$  Sélectionner le menu  $\boxed{\frac{1}{1}}$  configuration >  $\boxed{\color{black} \widehat{\phantom{1}}}$  Sécurité.

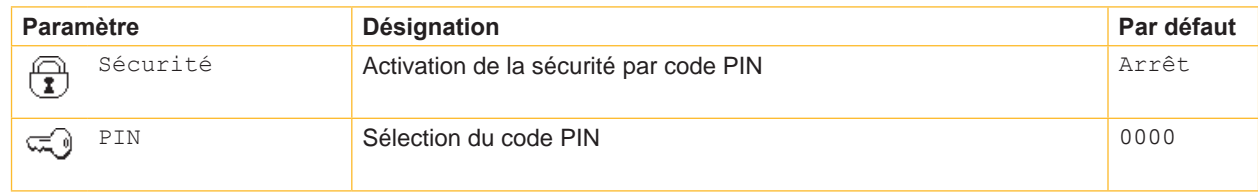

Tableau 9 Paramètres du menu Configuration > Sécurité

### <span id="page-21-0"></span>**22 22 4 [Configuration](#page-13-1)**

### **4.2 Configuration par l'interface Web**

Les paramètres de configuration du panneau de contrôle peuvent également être modifiés à travers l'interface Web contenue dans le firmware de l'imprimante. De plus d'autres paramètres concernant les interfaces Ethernet et WLAN y sont modifiables.

L'accès à l'interface Web de l'imprimante se fait par le port Ethernet et nécessite l'utilisation d'un navigateur compatible Java (par exemple Microsoft Internet Explorer, Mozilla Firefox). L'utilisation de l'applet Java requiert au minimum la version  $1.4.2$ 

### **4.2.1 Accès à l'interface Web**

### **! Précaution !**

<span id="page-21-1"></span>**Il est indispensable de définir un code PIN afin de pouvoir modifier les paramètres par l'interface Web. Ce code PIN sera demandé à chaque changement de paramètres par l'interface Web.** 

**L'activation et la sélection du code PIN se font par le panneau de contrôle à travers le menu de l'imprimante ( [4.1.6 page 21](#page-20-1)) ou par l'interface Web ([4.2.3 page 24](#page-23-1)).**

- $\triangleright$  Démarrer le navigateur.
- X Accéder à l'interface Web par HTTP en entrant l'adresse IP de l'imprimante (par exemple http://192.168.100.208). La page d'accueil de l'applet s'ouvre sur l'onglet "Statut".
- X Vérifier que le statut indique l'état "Prête".

L'interface Web de l'imprimante contient les onglet suivants :

- Statut : description de l'état général de l'imprimante ( $\geq 4.2.2$  page 22).
- Configuration : sélection des paramètres de configuration ( $\triangleright$  [4.2.3 page 24](#page-23-1)).
- Messages systèmes : envoi automatique d'alertes par e-mail ( $\triangleright$  [4.2.3 page 24\)](#page-23-1).
- Ligne d'état : configuration de la ligne d'état sur l'imprimante ( $\triangleright$  [4.2.5 page 27\)](#page-26-1).
- Polices : affichage des polices natives disponibles ( $\triangleright$  [4.2.6 page 28](#page-27-1)).
- Périphériques : liste des périphériques et accessoires optionnels ( $\triangleright$  [4.2.7 page 28\)](#page-27-2).
- <span id="page-21-2"></span>Aide : aide en ligne  $($   $\triangleright$  [4.2.8 page 28\)](#page-27-3).

### **4.2.2 Onglet Statut**

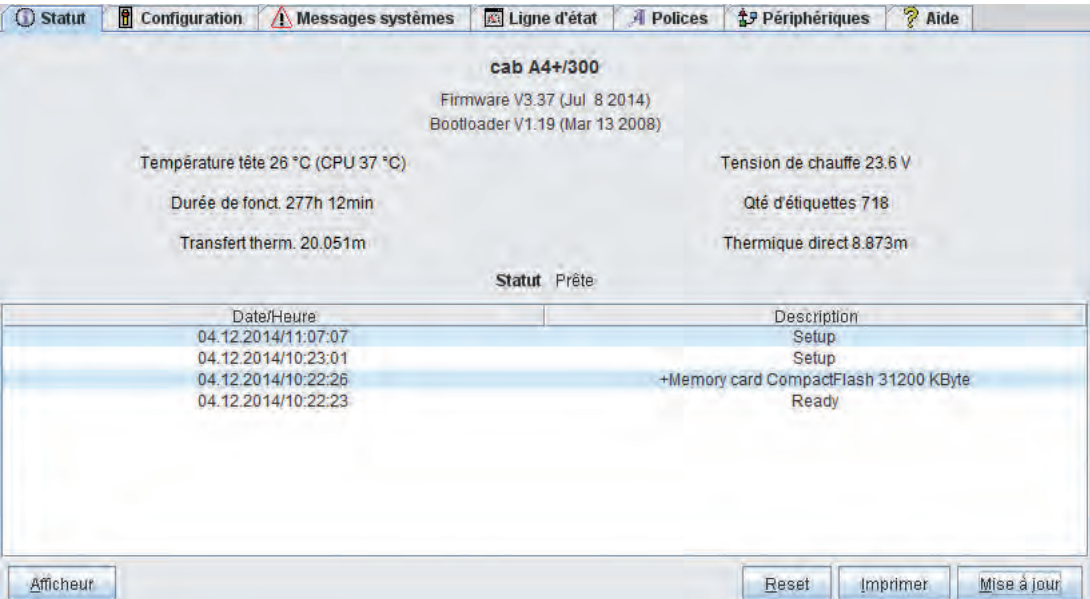

### <span id="page-22-0"></span>**22 23 4 [Configuration](#page-13-1)**

L'onglet "Statut" contient dans sa partie supérieure les informations suivantes :

- Type d'imprimante
- Version du firmware
- Version du bootloader
- Températures de la tête d'impression et de la CPU
- Tension de chauffe de la tête d'impression
- Le temps d'utilisation de l'imprimante
- Le nombre total d'étiquettes imprimées depuis la mise en service
- La longueur totale imprimée en mode transfert thermique
- La longueur totale imprimée en mode thermique direct
- Statut de l'imprimante : "Prête", "Imprime étiquette", "Configuration" ou "Erreur"

**i Information ! Les informations ne sont pas actualisées automatiquement lorsque l'onglet "Statut" est ouvert. L'actualisation ne se fait que lors d'un changement d'onglet ou par un clic sur le bouton "Mise à jour".**

La partie inférieure de l'onglet contient une liste d'événements s'étant produits depuis la mise sous tension de l'imprimante. Les huit derniers incidents s'affichent.

L'événement "Prête" indique le moment où l'imprimante a été mise sous tension.

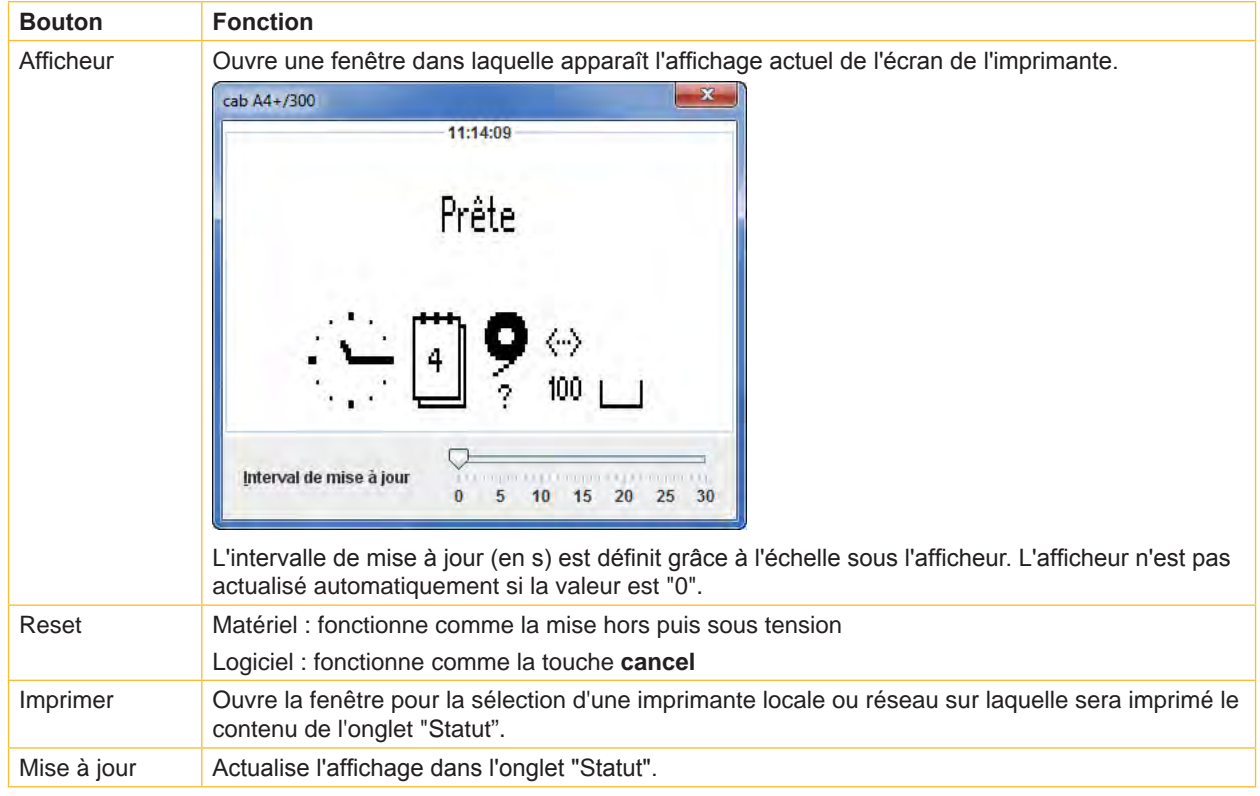

Les boutons dans la dernière ligne de l'onglet "Statut" ont les fonctions suivantes :

Tableau 10 Boutons de l'onglet "Statut"

### <span id="page-23-0"></span>**24 24 4 [Configuration](#page-13-1)**

### **4.2.3 Onglet Configuration**

<span id="page-23-1"></span>Comme dans le menu Configuration du panneau de contrôle, tous les paramètres de configuration peuvent être modifiés dans l'onglet "Configuration". De plus d'autres paramètres concernant les interfaces Ethernet et WLAN y sont modifiables (voir ci-dessous).

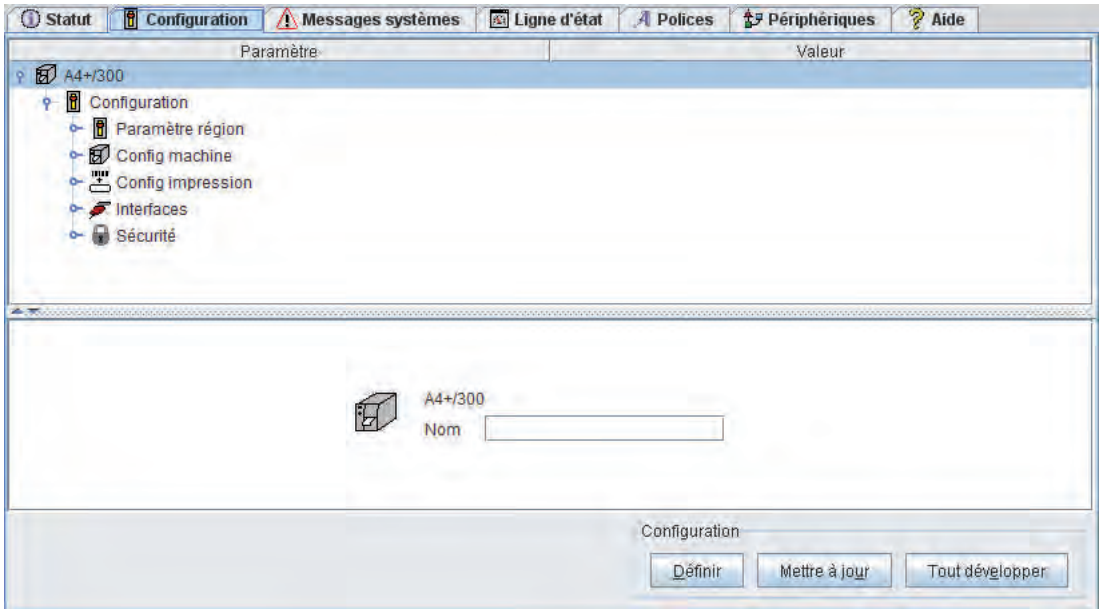

Figure 6 Onglet "Configuration" de l'interface Web

La partie supérieure de l'onglet contient les menus et paramètres sous forme d'arborescence. Cette arborescence peut se développer de plusieurs façons :

- En cliquant sur l'icône circulaire devant le menu. Le menu correspondant est développé.
- ▶ En double-cliquant sur l'icône ou sur le nom du menu. Le menu correspondant est développé
- X En cliquant sur le bouton **Tout développer**. Toute l'arborescence est développée.

Pour modifier un paramètre :

- 1. Localiser le paramètre dans l'arborescence.
- 2. Cliquer sur l'icône ou sur le nom du paramètre.
- 3. Entrer la valeur du paramètre dans le champ de sélection situé dans la partie inférieure de l'onglet.
- 4. Cliquer sur **Définir**.
- 5. Saisir le code PIN et cliquer sur **OK**.

Un nom peut être donné à l'imprimante dans la partie supérieure de l'arborescence. Ce nom n'a pas de fonction particulière. Il permet simplement à l'utilisateur de différencier plus facilement son imprimante entre plusieurs imprimantes sur le réseau.

**i Information ! Les informations ne sont pas actualisées automatiquement lorsque l'onglet "Configuration" est ouvert. L'actualisation ne se fait que lors d'un changement d'onglet ou par un clic sur le bouton "Mise à jour".**

### **24 25 [4 Configuration](#page-13-1)**

Les paramètres suivants concernant les interfaces Ethernet et WLAN sont accessibles uniquement par l'interface Web:

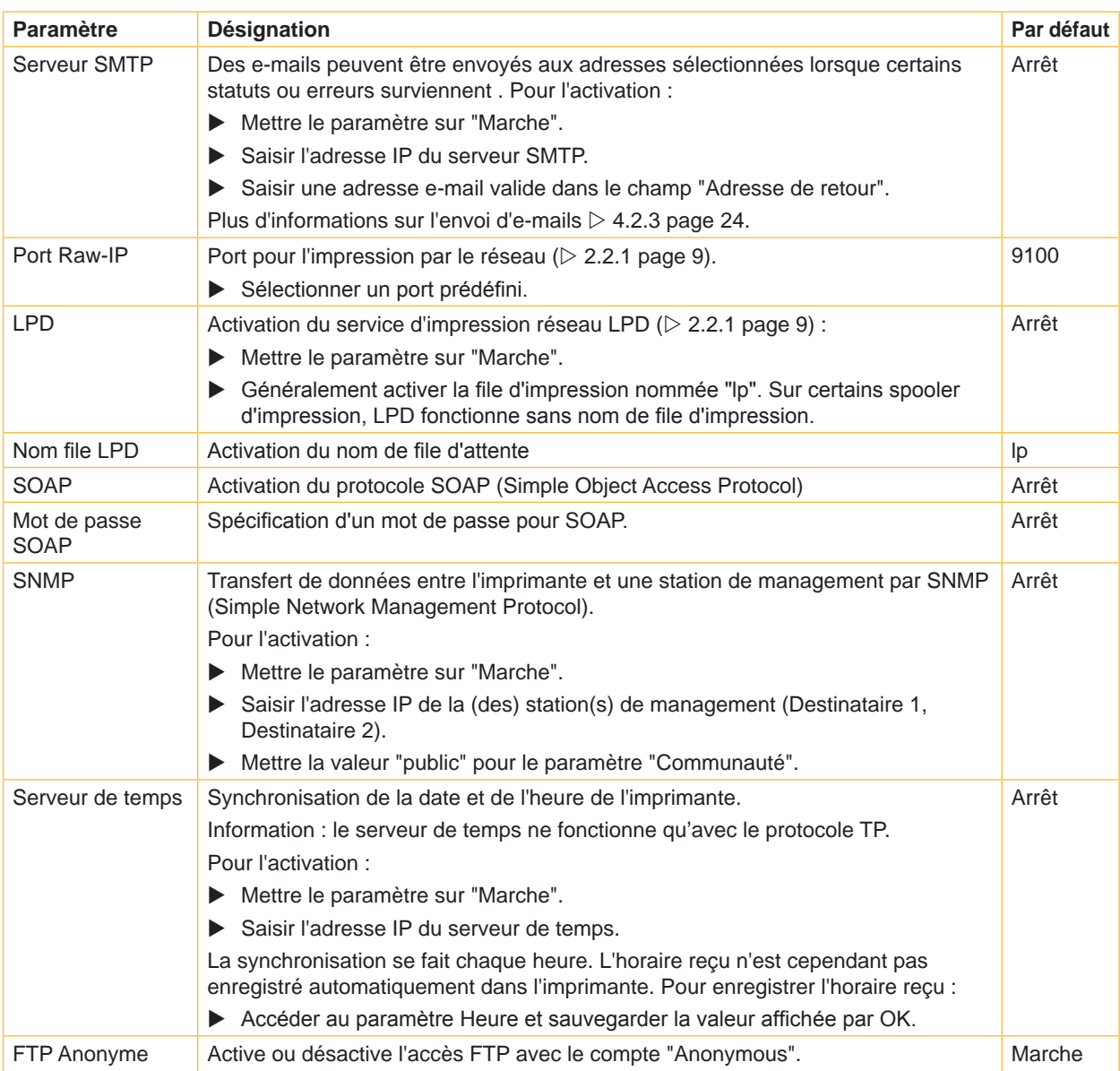

<span id="page-24-0"></span>Tableau 11 Paramètres supplémentaires de l'interface Ethernet

### <span id="page-25-0"></span>**26 26 4 [Configuration](#page-13-1)**

### **4.2.4 Onglet Messages systèmes**

Les messages d'erreurs ou de statuts peuvent être automatiquement envoyés par e-mails ou SNMP au travers des interfaces Ethernet ou WLAN. Les messages à envoyer et les adresses de destination sont paramètrables dans l'onglet "Messages systèmes".

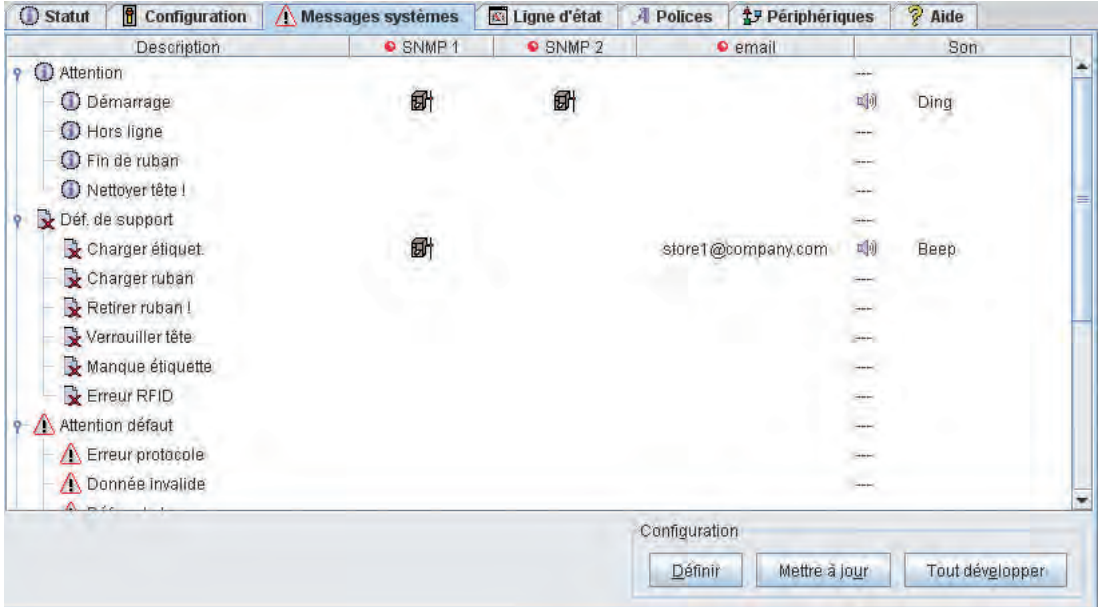

Figure 7 Onglet "Messages systèmes" de l'interface Web

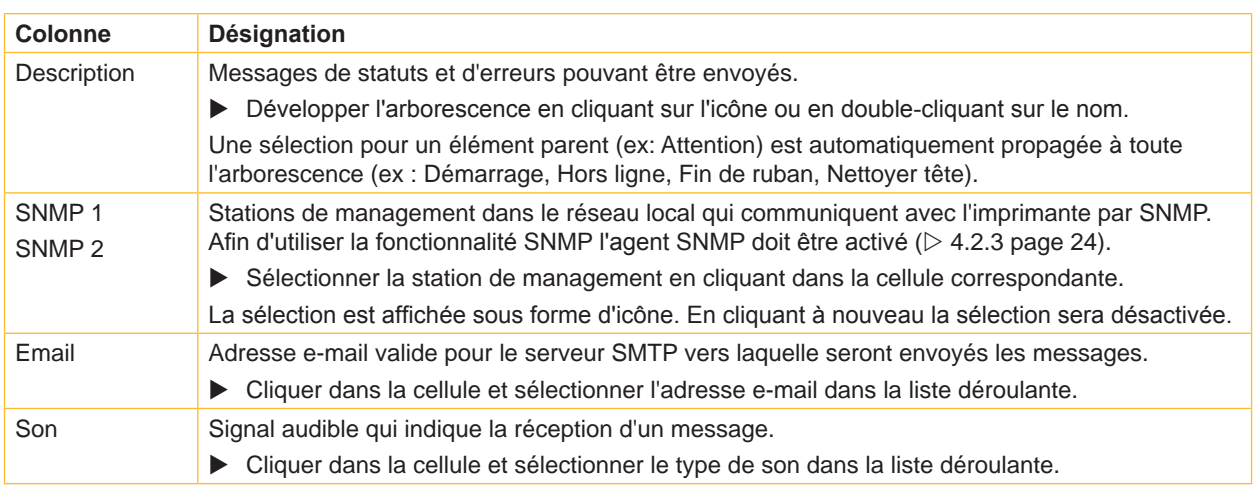

Tableau 12 Paramètres de l'onglet "Messages systèmes"

Pour modifier un paramètre :

- 1. Localiser le paramètre dans l'arborescence.
- 2. Sélectionner la station de management ou l'adresse e-mail.
- 3. Sélectionner le son.
- 4. Cliquer sur **Définir**.
- 5. Saisir le code PIN et cliquer sur **OK**.

### <span id="page-26-0"></span>**26 27 4 [Configuration](#page-13-1)**

### **4.2.5 Onglet Ligne d'état**

<span id="page-26-1"></span>Les gadgets (widgets) affichés sur la ligne d'état au bas de l'écran de l'imprimante sont sélectionnables dans l'onglet "Ligne d'état".

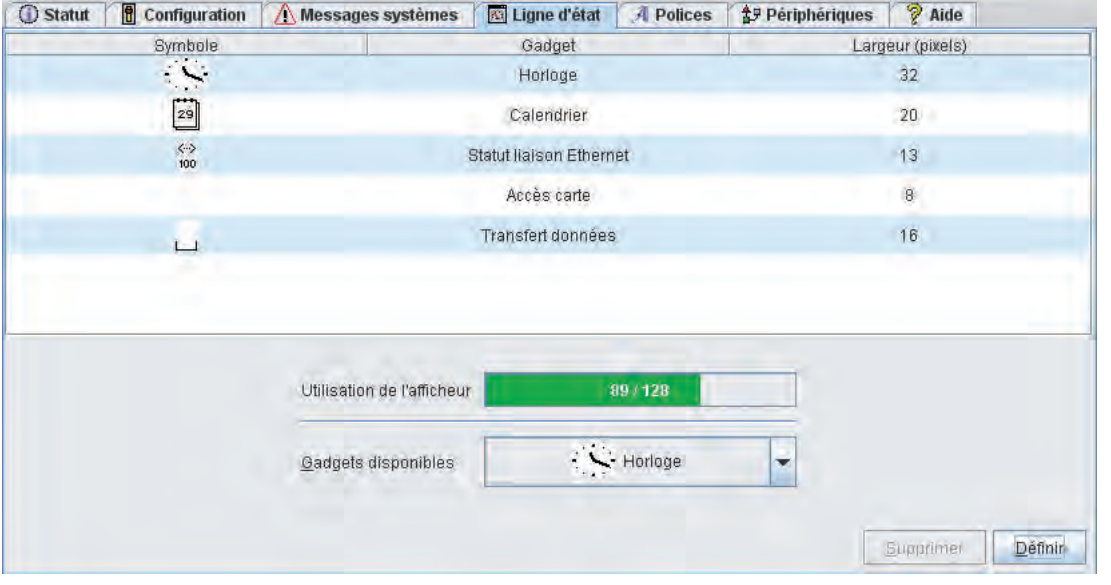

Figure 8 Onglet "Ligne d'état" de l'interface Web

Les icônes, leurs désignations ainsi que leurs largeurs sur l'afficheur (en pixels) sont affichés dans la partie supérieure de l'onglet. Dans le champ "Utilisation de l'afficheur" sont affichés la largeur utilisée (par exemple 92 pixels) ainsi que la largeur totale de l'écran (par exemple 128 pixels).

Ajout d'un paramètre de statut :

- $\triangleright$  Sélectionner un gadget (widget) dans la liste déroulante des gadgets disponibles :
	- vert clair : gadgets qui peuvent être activés
	- rouge clair : gadgets qui peuvent être activés seulement si un autre est d'abord supprimé noir : gadgets déjà activés
- X Cliquer sur **Définir**.

Suppression d'un paramètre de statut :

- Sélectionner le paramètre dans la partie supérieure de l'onglet.
- X Cliquer sur **Supprimer**.

### <span id="page-27-0"></span>**28 4 [Configuration](#page-13-1) 28**

### **4.2.6 Onglet Polices**

<span id="page-27-1"></span>Les paramètres les plus importants concernant les polices disponibles dans l'imprimante sont listés dans l'onglet "Polices". Le tableau regroupe aussi bien les polices originales de l'imprimante que celles chargées actuellement dans l'imprimante.

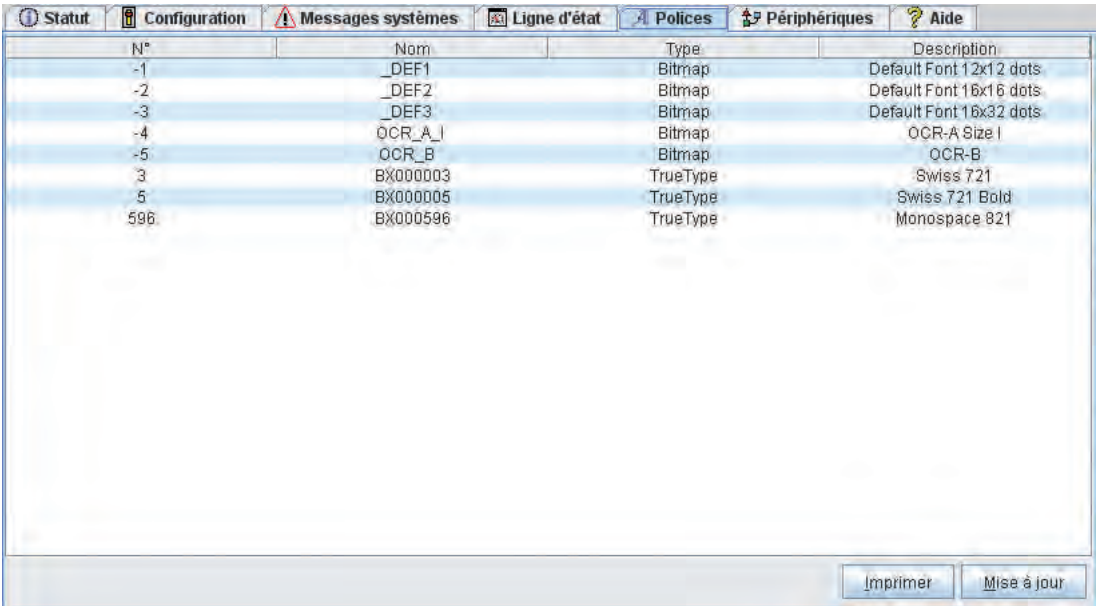

Figure 9 Onglet "Polices" de l'interface Web

Les paramètres sont les mêmes que ceux du menu Liste des polices  $\triangleright$  [Tableau 15 page 32.](#page-31-1)

### **4.2.7 Onglet Périphériques**

<span id="page-27-2"></span>L'onglet "Périphériques" regroupe tous les périphériques et autres appareils optionnels reliés à l'imprimante.

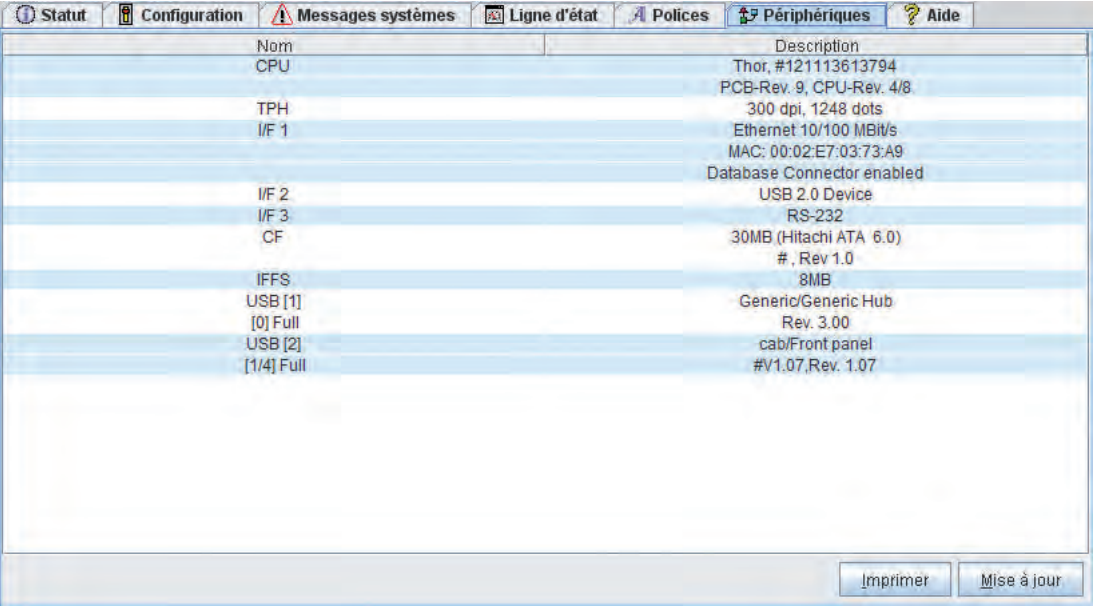

Figure 10 Onglet "Périphériques" de l'interface Web

Le contenu affiché est identique à celui que l'on retrouve dans le menu Liste appareils  $\triangleright$  [Tableau 16 page 33](#page-32-1).

#### **4.2.8 Onglet Aide**

<span id="page-27-3"></span>La sélection de l'onglet "Aide" permet l'ouverture d'une page vers le site internet de cab.

### <span id="page-28-0"></span>**28 5 Fonctions de tests 29**

#### **5.1 Vue d'ensemble**

<span id="page-28-1"></span>L'imprimante possède diverses fonctions de tests qui renvoient des informations telles que :

- les paramètres de configuration les plus importants
- les polices disponibles dans l'imprimante
- les principaux composants matériels et les périphériques connectés
- la qualité d'impression et l'état de la tête d'impression
- les propriétés optiques du support d'étiquette et la détection de l'étiquette
- les données envoyées par l'ordinateur ou provenant d'un support mémoire

### **5.2 Statut court**

Le menu  $\bigoplus$  Statut court permet d'obtenir les informations de statut les plus importantes sur l'afficheur de l'imprimante.

- X Appuyer sur la touche **menu**.
- Sélectionner le menu Statut court.
- $\blacktriangleright$  Naviguer entre les différentes lignes avec les touches  $\blacktriangle$  et  $\blacktriangleright$ .
- $\triangleright$  Quitter le menu Statut court avec la touche  $\stackrel{\rightharpoonup}{\cdot}$ .

Les paramètres de configuration suivants sont affichés dans le menu Statut court :

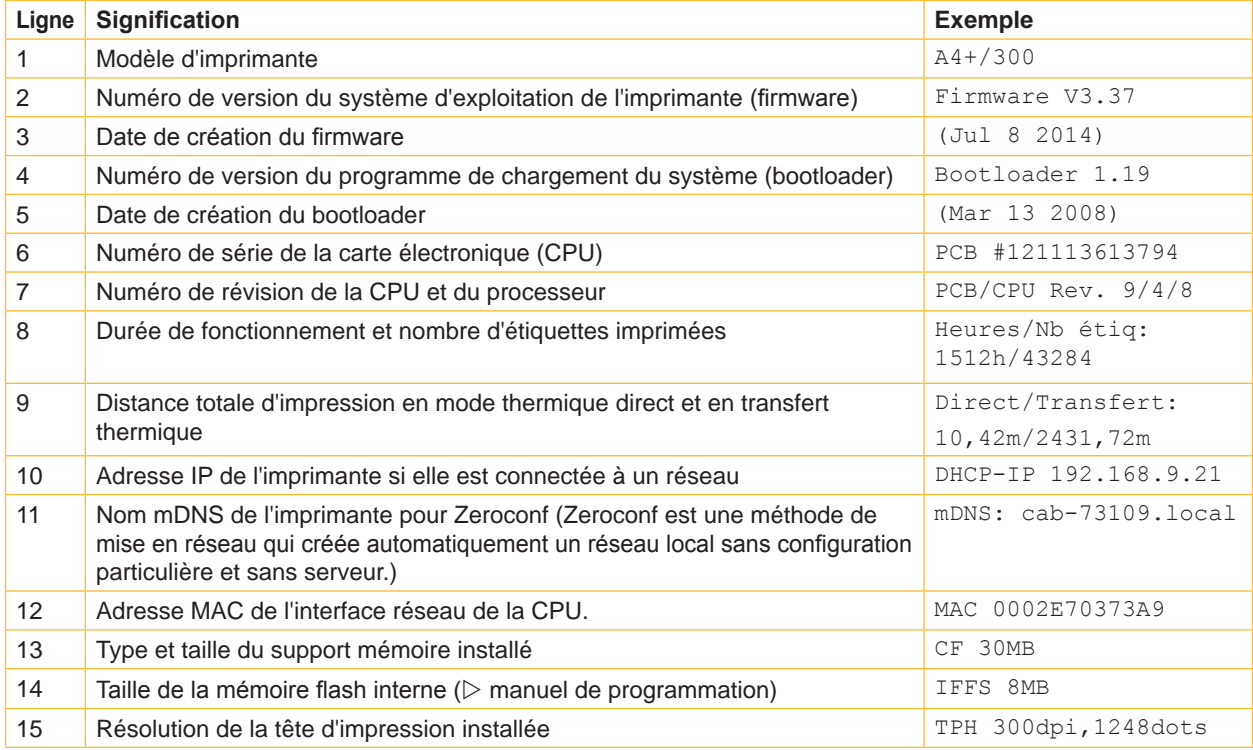

Tableau 13 Affichages du menu Statut court

### <span id="page-29-0"></span>**30 5 [Fonctions de tests](#page-28-1) 30**

### **5.3 Statut impression**

#### **Fonction non disponible sur l'A2+ et sur l'Hermes+2!**

Ô. La fonction Statut impression permet d'imprimer les informations sur le statut et la configuration de l'imprimante.

L'impression se fait aux températures et vitesses spécifiées dans le menu Configuration > Config impression.

### **i Information!**

#### **L'impression se fait sans prise en compte de l'échenillage. L'idéal est l'utilisation d'un support continu.**

- Insérer la matière (étiquettes échenillées, papier continu) ayant la largeur d'impression maximale.
- Si l'impression se fait en mode transfert thermique, insérer un ruban ayant la largeur d'impression maximale.
- X Appuyer sur la touche **menu**.
- $\triangleright$  Sélectionner le menu Test > Statut impression.
- $\blacktriangleright$  Démarrer l'impression avec la touche  $\dashv$ .

L'impression peut être interrompue à tout moment avec la touche **cancel**.

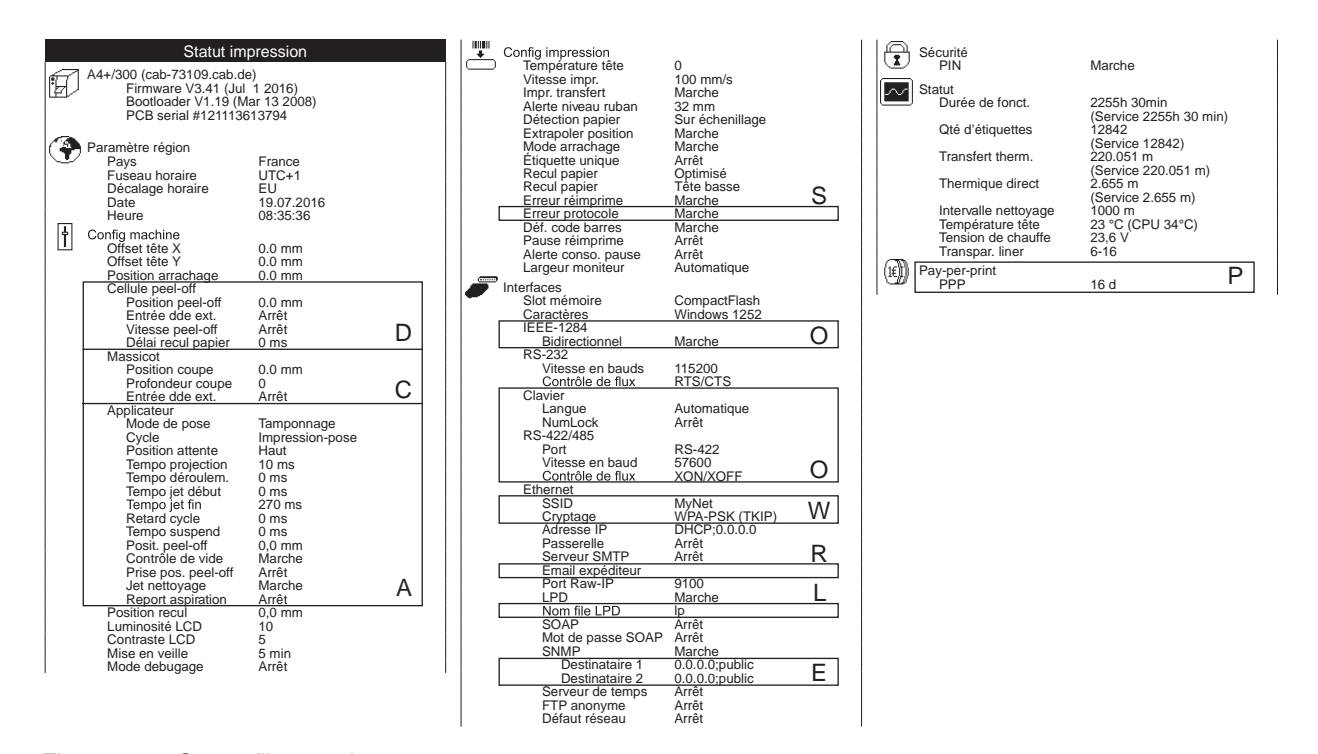

Figure 11 Statut d'impression

- **A** uniquement sur A+ avec applicateur ou avec clé de service
- **C** uniquement avec massicot connecté ou avec clé de service
- **D** uniquement avec interface de pré-décollement connectée ou avec clé de service
- **E** uniquement si SNMP = "Marche" ou avec clé de service
- **L** uniquement si LPD = "Marche" ou avec clé de service
- **O** uniquement si les options correspondantes sont connectées ou avec clé de service
- **P** uniquement si l'imprimante fonctionne en mode Pay-per-print<br>**R** uniquement si Serveur SMTP = "Marche" ou avec clé de servi
- **R** uniquement si Serveur SMTP = "Marche" ou avec clé de service
- **S** uniquement avec clé de service<br>**W** uniquement avec carte WLAN c
- **W** uniquement avec carte WLAN connectée ou avec clé de service

### <span id="page-30-0"></span>**30 31 5 [Fonctions de tests](#page-28-1)**

Le Statut d'impression contient les informations suivantes :

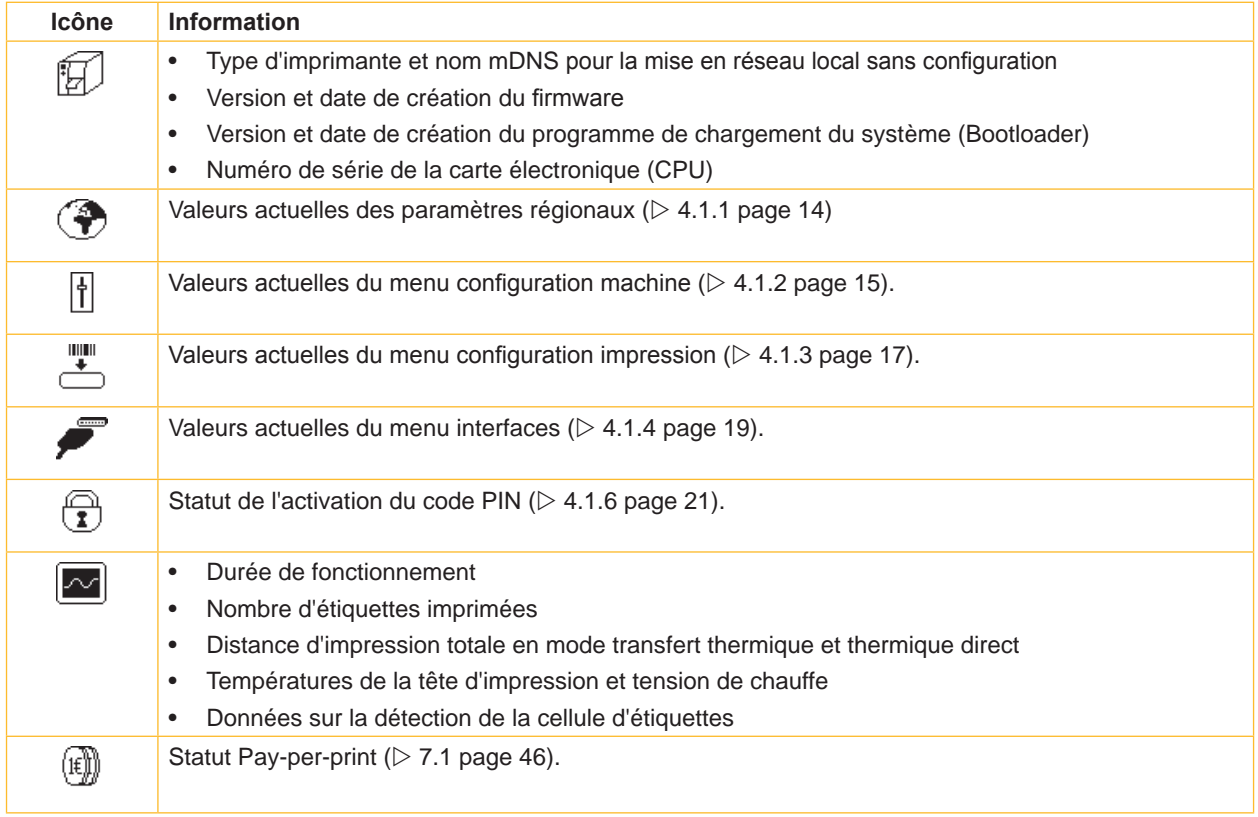

Tableau 14 Informations du Statut d'impression

### <span id="page-31-0"></span>**32 32 5 [Fonctions de tests](#page-28-1)**

### **5.4 Liste des polices**

#### **Fonction non disponible sur l'A2+ et sur l'Hermes+2!**

La fonction  $\frac{2485}{3486}$  Liste des polices permet l'impression sous forme de tableau des principaux paramètres concernant les polices disponibles dans l'imprimante. Le tableau rassemble à la fois les polices internes à l'imprimante et celles qui y ont été téléchargées. L'impression se fait aux températures et vitesses spécifiées dans le menu Configuration > Config impression.

### **i Information!**

#### **L'impression se fait sans prise en compte de l'échenillage. L'idéal est l'utilisation d'un support continu.**

- X Insérer la matière (étiquettes échenillées, papier continu) ayant la largeur d'impression maximale.
- Si l'impression se fait en mode transfert thermique, insérer un ruban ayant la largeur d'impression maximale.
- X Appuyer sur la touche **menu**.
- Sélectionner le menu Test > Liste des polices.
- $\triangleright$  Démarrer l'impression avec la touche  $\stackrel{\rightharpoonup}{\cdot}$ .

L'impression peut être interrompue à tout moment avec la touche **cancel**.

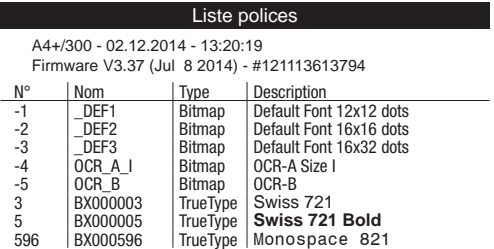

Figure 12 Liste des polices

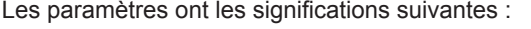

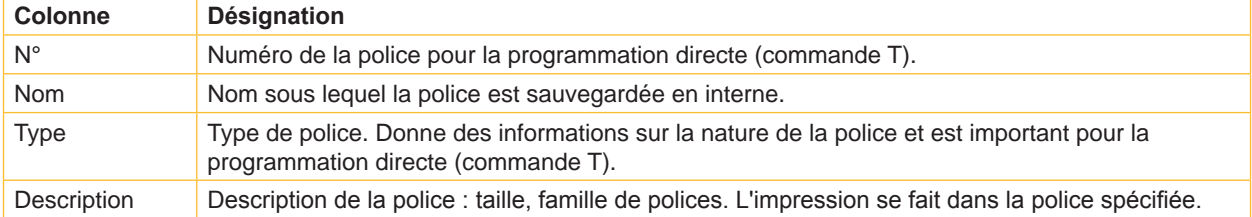

<span id="page-31-1"></span>Tableau 15 Paramètres de la Liste des polices

### <span id="page-32-0"></span>**32 33 5 [Fonctions de tests](#page-28-1)**

### **5.5 Liste des appareils**

#### **Fonction non disponible sur l'A2+ et sur l'Hermes+2!**

La fonction  $\boxed{\bigcircled{2}}$  Liste des appareils imprime les informations les plus importantes concernant tous les périphériques et autres appareils optionnels reliés à l'imprimante. L'impression se fait aux températures et vitesses spécifiées dans le menu Configuration > Config impression.

### **i Information!**

#### **L'impression se fait sans prise en compte de l'échenillage. L'idéal est l'utilisation d'un support continu.**

- X Insérer la matière (étiquettes échenillées, papier continu) ayant la largeur d'impression maximale.
- Si l'impression se fait en mode transfert thermique, insérer un ruban ayant la largeur d'impression maximale.
- X Appuyer sur la touche **menu**.
- $\triangleright$  Sélectionner le menu Test > Liste des appareils.
- $\triangleright$  Démarrer l'impression avec la touche  $\stackrel{\rightharpoonup}{\cdot}$ .

#### L'impression peut être interrompue à tout moment avec la touche **cancel**.

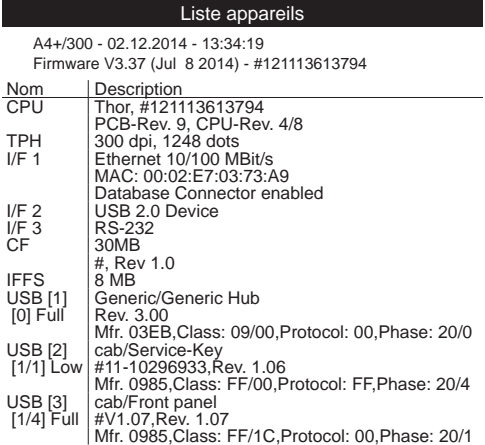

abc licensed under Artistic license from Yabasic 2.715 (www.yabasic.de)<br>CMU-SNMP © 1988-99 Carnegie Mellon University, © 1995 Glenn Waters<br>|TreeTable © 1997-1999 Sun Microsystems, Inc. All Rights Reserved<br>Portions of this

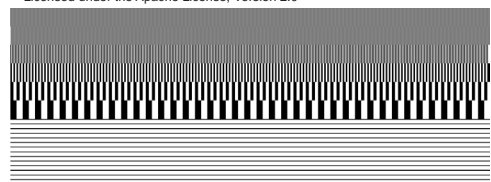

#### Figure 13 Liste des appareils

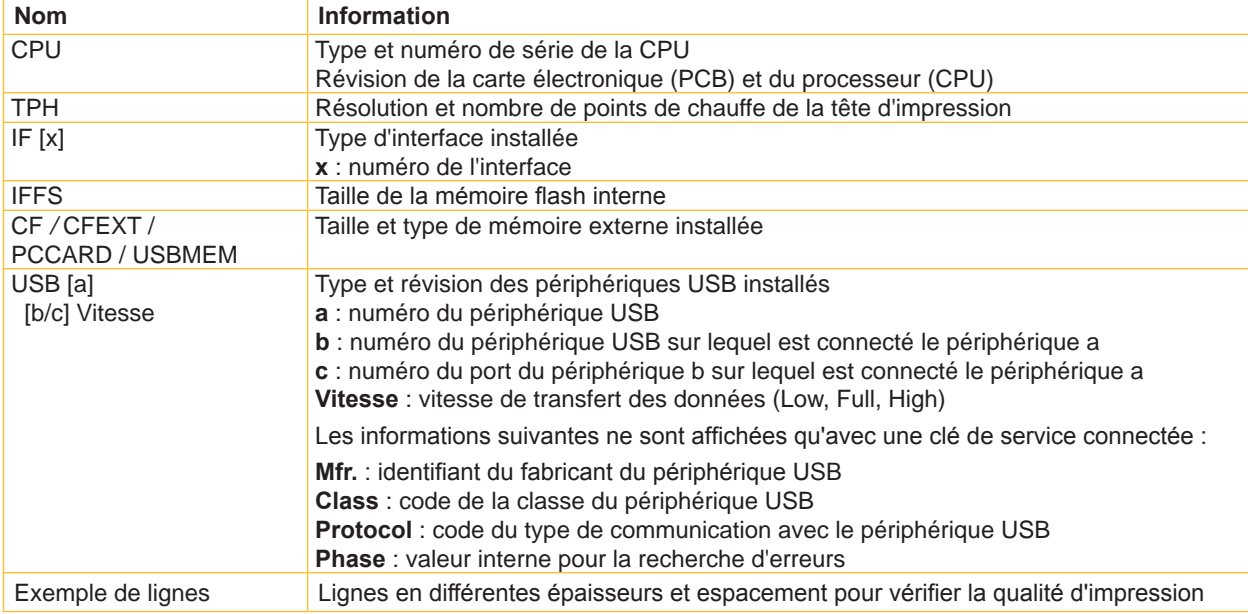

<span id="page-32-1"></span>Tableau 16 Paramètres de la Liste des appareils

### <span id="page-33-0"></span>**34 34 5 [Fonctions de tests](#page-28-1)**

### **5.6 Statut Wi-Fi**

#### **Uniquement avec carte WLAN installée !**

#### **Fonction non disponible sur l'A2+ et sur l'Hermes+2!**

La fonction  $(\circledast)$  statut Wi-Fi permet d'imprimer les principales informations concernant les points d'accès à proximité. L'impression se fait aux températures et vitesses spécifiées dans le menu Configuration > Config impression.

### **i Information!**

#### **L'impression se fait sans prise en compte de l'échenillage. L'idéal est l'utilisation d'un support continu.**

- X Insérer la matière (étiquettes échenillées, papier continu) ayant la largeur d'impression maximale.
- Si l'impression se fait en mode transfert thermique, insérer un ruban ayant la largeur d'impression maximale.
- X Appuyer sur la touche **menu**.
- Sélectionner le menu Test > Statut Wi-Fi.
- $\blacktriangleright$  Démarrer l'impression avec la touche  $\dashv$ .

L'impression peut être interrompue à tout moment avec la touche **cancel**.

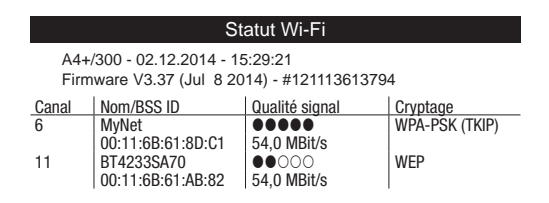

Figure 14 Statut Wi-Fi

Les paramètres ont les significations suivantes :

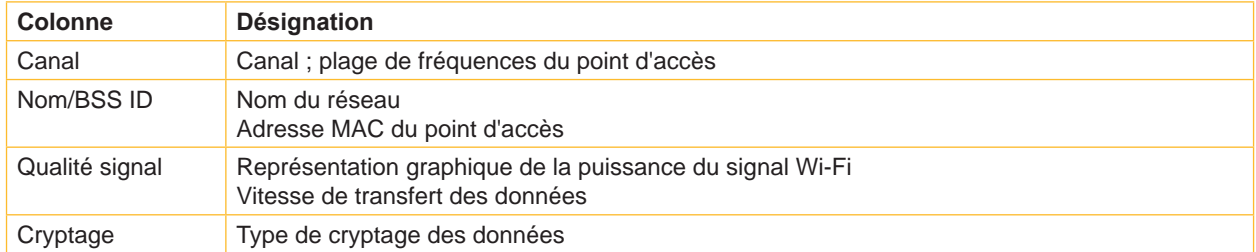

Tableau 17 Paramètres du Statut Wi-Fi

### <span id="page-34-0"></span>**34 35 5 [Fonctions de tests](#page-28-1)**

### **5.7 Mode moniteur**

<span id="page-34-1"></span>Le  $[0, \frac{1}{10}]$  permet d'imprimer directement pour vérification les données reçues sur une interface de l'imprimante. Les commandes reçues par l'imprimante sont imprimées en tant que texte. De plus un message d'erreur est imprimé immédiatement là où se situe une erreur.

L'impression se fait aux températures et vitesses spécifiées dans le menu Configuration > Config impression et ne démarre qu'après la réception de quatre lignes.

### **i Information!**

**L'impression se fait sans prise en compte de l'échenillage et sans vérification sur la présence de ruban transfert. L'idéal est l'utilisation d'un support continu.**

**La largeur d'impression peut être réduite jusqu'à 50 mm grâce au paramètre Largeur moniteur si des matières (étiquettes, supports continus) qui n'ont pas la largeur d'impression maximale sont utilisées. ( [4.1.3 page 17\)](#page-16-1).**

### **i Information!**

**En cas de questions de programmation, gardez une impression de votre étiquette en Mode moniteur. Cette impression est facilement transmissible par fax.**

- $\blacktriangleright$  Insérer la matière (étiquettes échenillées, papier continu).
- $\triangleright$  Si l'impression se fait en mode transfert thermique, insérer un ruban transfert.
- Si la matière à imprimer ou le ruban transfert n'ont pas la largeur d'impression maximale, réduire la largeur d'impression avec le paramètre Largeur moniteur ( $\triangleright$  [4.1.3 page 17\)](#page-16-1).
- X Appuyer sur la touche **menu**.
- Sélectionner le menu Test > Mode moniteur.
- $\triangleright$  Démarrer le mode moniteur avec la touche  $\stackrel{\rightharpoonup}{\cdot}$ .
- Envoyer la ou les tâche(s) d'impression
- X Appuyer sur la touche **feed** pour faire avancer les dernières lignes imprimées
- ▶ Appuyer sur la touche **cancel** pour interrompre l'impression ou revenir en mode Prête.

Les caractères de contrôle (code ASCII 00...31) sont représentés de la manière suivante :

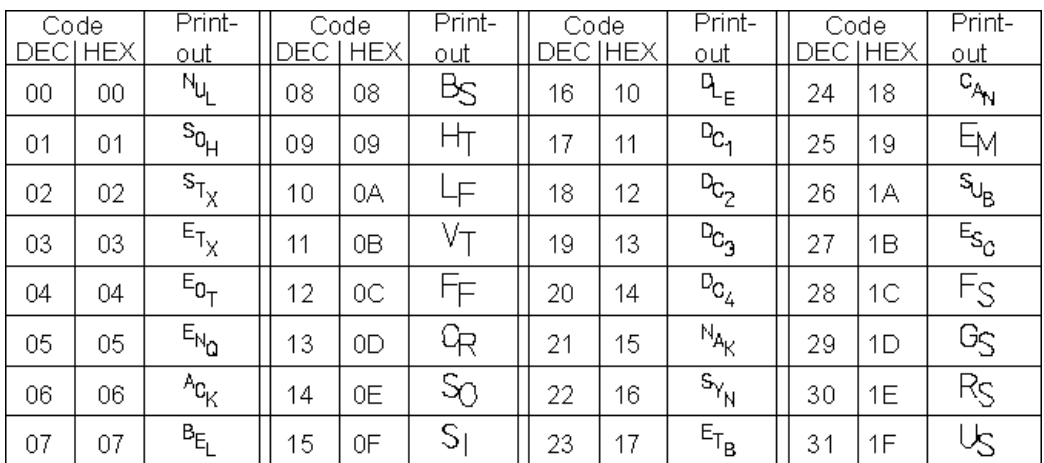

Figure 15 Représentation des caractères de contrôle en Mode moniteur

### <span id="page-35-0"></span>**36 36 5 [Fonctions de tests](#page-28-1)**

#### **Exemple :**

Les images suivantes représentent une impression "normale" et une impression en mode moniteur d'une même étiquette.

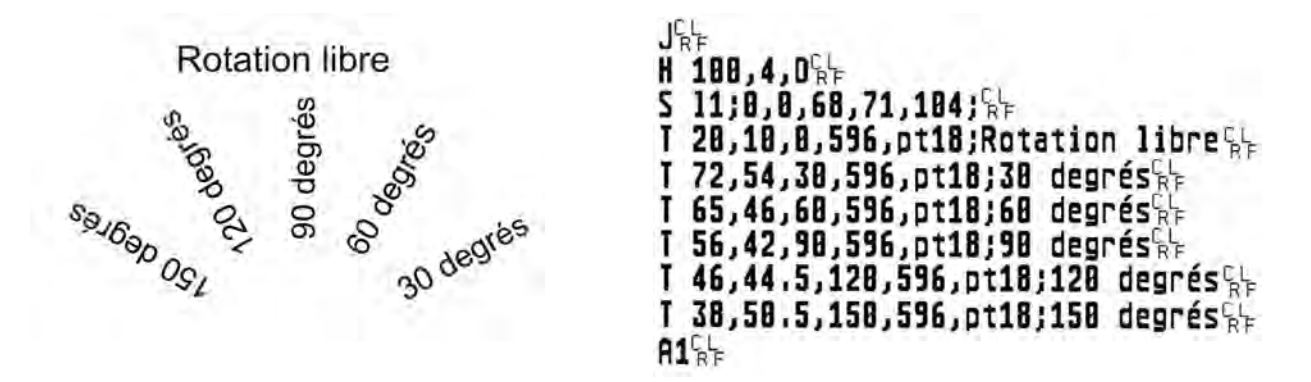

Figure 16 Exemple d'étiquette en impression normale (à gauche) et en Mode moniteur (à droite)

### **5.8 Grille de test**

La fonction  $\left| \begin{matrix} \equiv \\ \equiv \end{matrix} \right|$  Grille de test imprime des formes géométriques sur un arrière-plan représentant une grille. Cela permet de vérifier l'uniformité de la qualité d'impression.

L'impression se fait aux températures et vitesses spécifiées dans le menu Configuration > Config impression.

### **i Information!**

#### **L'impression se fait sans prise en compte de l'échenillage. L'idéal est l'utilisation d'un support continu.**

- Insérer la matière (étiquettes échenillées, papier continu) ayant la largeur d'impression maximale.
- Si l'impression se fait en mode transfert thermique, insérer un ruban ayant la largeur d'impression maximale.
- X Appuyer sur la touche **menu**.
- Sélectionner le menu Test > Grille de test.
- $\triangleright$  Démarrer l'impression avec la touche  $\rightarrow$ .

L'impression des formes géométriques se fait toutes les 5 secondes après le démarrage de la fonction grille de test. L'imprimante peut être ajustée durant les pauses entre les impressions.

L'impression peut être interrompue à tout moment avec la touche **cancel**.

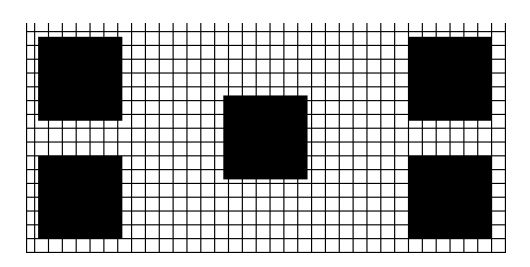

Figure 17 Grille de test

### <span id="page-36-0"></span>**36 37 5 [Fonctions de tests](#page-28-1)**

#### **5.9 Profil étiquette**

#### **Fonction non disponible sur l'A2+ et sur l'Hermes+2!**

La fonction  $\|\mathbf{L}\|$  Profil étiquette permet une avance plus importante de l'étiquette. Cela permet la sauvegarde et l'impression sous forme de deux diagrammes des valeurs mesurées par la cellule de détection d'étiquettes. Cette impression permet la vérification de la détection du début d'étiquette ainsi que les propriétés optiques de la matière.

L'impression se fait aux températures et vitesses spécifiées dans le menu Configuration > Config impression.

### **i Information!**

#### **L'impression se fait sans prise en compte de l'échenillage. L'idéal est l'utilisation d'un support continu.**

- $\triangleright$  Sélectionner la cellule d'étiquettes à tester dans le menu Configuration > Config impression ( $\triangleright$  [4.1.3 page 17\)](#page-16-1).
- $\blacktriangleright$  Insérer la matière à tester.
- X Appuyer sur la touche **menu**.
- Sélectionner le menu Test > Profil étiquette.
- Démarrer l'impression avec la touche  $\leftrightarrow$ . L'imprimante effectue une avance plus importante de l'étiquette. La cellule d'étiquette mesure la transparence / réflexion de la matière. A la fin de l'avance le message Test d'impression OK apparaît sur l'afficheur.
- Insérer la matière (étiquettes échenillées, papier continu) ayant la largeur d'impression maximale.
- Si l'impression se fait en mode transfert thermique, insérer un ruban ayant la largeur d'impression maximale.
- $\triangleright$  Démarrer l'impression du diagramme avec la touche  $\rightarrow$ .

L'image suivante montre un exemple de profil étiquette. Le diagramme supérieur représente la détection d'étiquette mesurée. Le pic montant (première courbe), représentant la détection mesurée, est affiché dans le diagramme inférieur. Le début d'étiquette se trouve à l'emplacement où le pic montant représente un minimum (voir la ligne verticale discontinue).

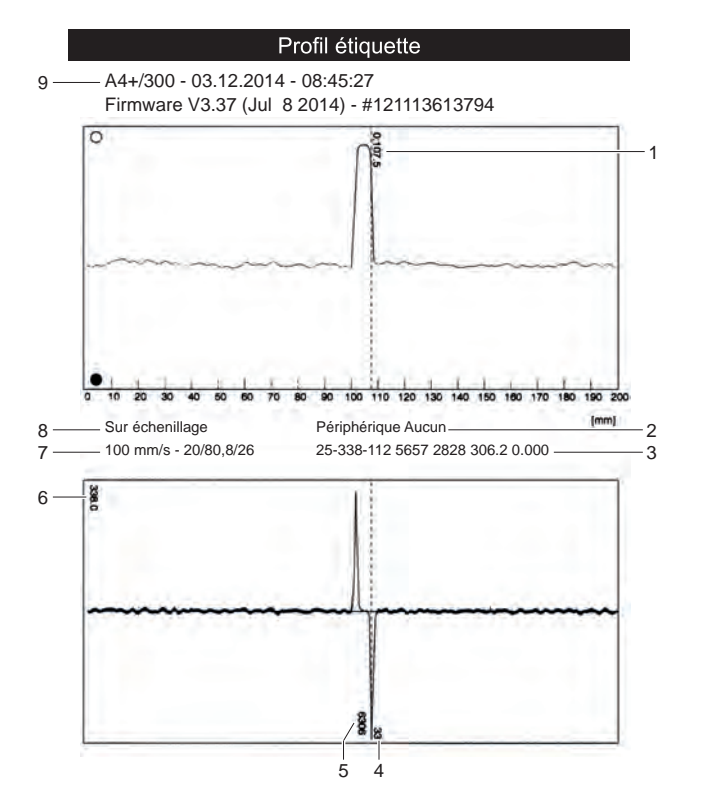

Figure 18 Profil étiquette

- 1 Coordonnées dans le sens d'avance du papier où le début d'étiquette a été détecté
- 2 Type de périphérique connecté
- 3 Informations pour le développeur du firmware
- 4 Largeur de la dérivée négative en pas moteur
- 5 Répartition entre le début et la fin de la dérivée négative
- 6 Échelle du diagramme
- 7 Information de service pour l'ajustement de la cellule de détection
- 8 Méthode de détection d'étiquette (Sur échenillage / Sur spot verso)
- 9 Nom de l'imprimante et version du firmware

### <span id="page-37-0"></span>**38 38 5 [Fonctions de tests](#page-28-1)**

### **5.10 Qualité RFID**

#### **Uniquement sur MACH4 avec module de lecture / écriture RFID 13,56 MHz !**

La fonction  $\Box$  Qualité RFID permet de mesurer la puissance du signal RFID suivant la position des étiquettes RFID durant le transport. Elle est utilisée pour trouver la meilleure position de lecture / écriture. L'impression se fait aux températures et vitesses spécifiées dans le menu Configuration > Config impression.

### **i Information!**

#### **L'impression se fait sans prise en compte de l'échenillage. L'idéal est l'utilisation d'un support continu.**

- $\triangleright$  Sélectionner la puissance du signal RFID à utiliser dans le menu Configuration  $\triangleright$  Config machine  $\triangleright$ Puissance RFID.
- Insérer les étiquettes à tester.
- Appuyer sur la touche **menu**.
- Sélectionner le menu Test > Qualité RFID.
- Démarrer le test avec la touche  $\leftrightarrow$ .

L'imprimante effectue une courte avance d'étiquette puis recule en différentes étapes. Elle va mesurer la qualité de réception du signal RFID lors de chaque position d'arrêt. Le message OK apparaît sur l'afficheur dès que la mesure est terminée.

- Insérer la matière (étiquettes échenillées, papier continu) ayant la largeur d'impression maximale.
- Si l'impression se fait en mode transfert thermique, insérer un ruban ayant la largeur d'impression maximale.
- $\triangleright$  Démarrer l'impression du diagramme avec la touche  $\cdot\cdot\cdot$ .

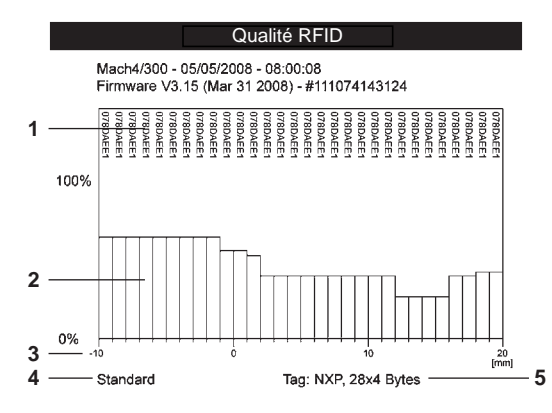

#### Figure 19 Qualité RFID

- **1** ID du tag RFID testé
- **2** Puissance du signal
- **3** Distance de la position de mesure par rapport à la ligne d'impression Sélectionner la position avec la meilleure qualité en utilisant la commande E RFID  $\triangleright$  "Manuel de programmation"
- **4** Réglage de la puissance du signal RFID dans le menu de l'imprimante
- **5** Fabricant et taille mémoire du tag RFID

### <span id="page-38-0"></span>**38 39 5 [Fonctions de tests](#page-28-1)**

### **5.11 Liste défauts**

**Fonction non disponible sur l'A2+ et sur l'Hermes+2!**

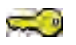

#### **Uniquement avec clé de service !**

L'imprimante enregistre les événements suivants dans la  $\boxed{\left\{\right\}}$  Liste défauts :

- Erreur matérielle
- Changement de tête d'impression avec un changement de résolution
- Ajustement de la cellule de détection d'étiquettes
- Mise à jour firmware
- Remise à zéro des compteurs de service
- L'impression se fait aux températures et vitesses spécifiées dans le menu Configuration > Config impression.

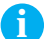

### **i Information!**

#### **L'impression se fait sans prise en compte de l'échenillage. L'idéal est l'utilisation d'un support continu.**

- Insérer la clé de service dans un port USB maître.
- X Insérer la matière (étiquettes échenillées, papier continu) ayant la largeur d'impression maximale.
- Si l'impression se fait en mode transfert thermique, insérer un ruban ayant la largeur d'impression maximale.
- X Appuyer sur la touche **menu**.
- Sélectionner le menu Test > Liste défauts.
- $\triangleright$  Démarrer l'impression avec la touche  $\stackrel{\rightharpoonup}{\cdot}$ .

#### Liste défauts

A4+/300 - 03.12.2014 - 14:21:19 Firmware V3.37 (Jul 8 2014) - #121113613794 Bootloader V1.19 (Mar 13 2008)

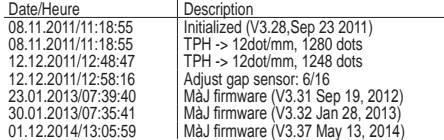

Figure 20 Liste défauts

### <span id="page-39-0"></span>**6.1 Effectuer une mise à jour du firmware**

<span id="page-39-4"></span><span id="page-39-3"></span>Le firmware de l'imprimante est enregistré dans la mémoire Flash-EPROM de l'imprimante.

La mise à jour du firmware peut s'effectuer grâce aux fonctions suivantes :

- MàJ firmware : copie d'un fichier contenant le firmware à partir d'un ordinateur connecté à une interface de l'imprimante ( $\triangleright$  [6.1.1 page 40](#page-39-1)).
- Firm. carte mém. : copie d'un fichier contenant le firmware à partir d'un support mémoire ( $\triangleright$  [6.1.2 page 40](#page-39-2)).
- Mise à jour du firmware par l'accès FTP de l'imprimante ( $\triangleright$  [8.3 page 48](#page-47-1)).

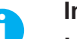

**ii Information !**<br>La version la plus récente du firmware est disponible sur le site internet de cab.

### **6.1.1 Mise à jour du firmware par une interface de l'imprimante**

- <span id="page-39-1"></span>1. Appuyer sur la touche **menu**.
- 2. Sélectionner le menu Maintenance > Maj firmware.
- 3. Valider avec la touche  $\leftarrow$ . L'afficheur indique MàJ firmware.
- 4. Valider avec la touche  $\leftarrow$ .
- 5. Si la fonction de mise à jour du firmware est protégée par un code PIN, saisir le code PIN à l'aide des touches ▲,  $\blacktriangleright$ ,  $\blacktriangleleft$  et  $\blacktriangleright$  et valider avec la touche  $\dashv$ .
- 6. Sur l'ordinateur ouvrir une fenêtre avec l'invite de commandes (commandes DOS).
- 7. Configurer l'interface série de l'ordinateur avec la commande mode. Exemple : **mode com1: baud=115200 parity=n data=8 stop=1**
- 8. Envoyer le fichier contenant le firmware (par exemple 337\_4708.x2) à l'imprimante. Exemple : **copy /b 337\_4708.x2 com1:** Durant la copie du fichier, une barre de progression s'affiche sur l'écran de l'imprimante. Si la copie et la mise à jour de l'imprimante ont réussi l'afficheur indique OK.
- 9. Valider avec la touche  $\leftarrow$ .

### **6.1.2 Mise à jour du firmware à partir d'un support mémoire**

- <span id="page-39-2"></span>1. Sélectionner l'emplacement mémoire dans le menu Configuration > Interfaces > Slot mémoire suivant le type de support mémoire utilisé. CompactFlash ou USB Memory (clé USB) ( $\triangleright$  [4.1.4 page 19\)](#page-18-1).
- 2. Formater la carte CompactFlash ou la clé USB dans l'imprimante ( $\triangleright$  [9.6.4 page 53\)](#page-52-1). Ceci va créer les dossier "fonts", "images", "labels" und "misc" sur le support mémoire.
- 3. Copier le fichier contenant le firmware à partir de l'ordinateur ou par FTP vers l'imprimante sur le support mémoire dans le dossier "misc".
- 4. Insérer le support mémoire contenant le nouveau firmware dans l'imprimante à mettre à jour.
- 5. Appuyer sur la touche **menu**.
- 6. Sélectionner le menu Maintenance >  $\frac{m}{2}$  Firm. carte mém.
- 7. Valider avec la touche  $\leftrightarrow$ .
- 8. Si la fonction est protégée par un code PIN, saisir le code PIN à l'aide des touches  $\blacktriangle$ ,  $\blacktriangledown$ ,  $\blacktriangleleft$  et  $\blacktriangleright$  puis valider avec la touche  $\leftarrow$ .

L'écran de l'imprimante affiche le nom du fichier contenant un firmware compatible présent sur le support mémoire.

- 9. Si plusieurs fichiers contenant des firmwares sont présents sur le support mémoire, utiliser les touches  $\triangleq$  et  $\blacktriangleright$ pour sélectionner le fichier souhaité.
- 10. Valider avec la touche  $\leftarrow$ .

Le firmware sélectionné est copié. Durant la copie du fichier, une barre de progression s'affiche sur l'écran de l'imprimante. Si la copie et la mise à jour de l'imprimante ont réussi l'afficheur indique OK.

11. Valider avec la touche  $\leftarrow$ .

#### <span id="page-40-0"></span>**6.1.3 Messages d'erreurs durant la mise à jour du firmware**

Si une erreur survient lors de la mise à jour du firmware, l'un des codes d'erreurs suivant sera affiché :

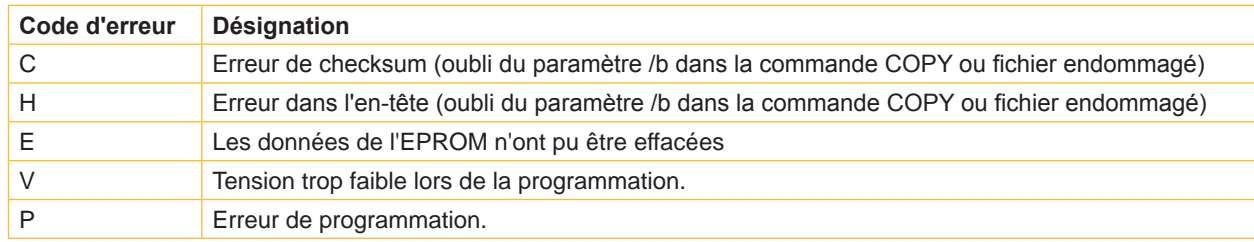

Tableau 18 Codes d'erreurs possibles lors d'une mise à jour firmware

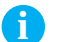

### **i Information!**

**Si une erreur est survenue durant la mise à jour du firmware, l'ancien firmware ne serait plus valide.** 

**EXECOMMENCER IS PROGRAMMATION.** 

#### **6.2 Réinitialiser les compteurs de service**

 $\sim$ 

#### **Uniquement avec clé de service !**

L'imprimante possède un compteur total et un compteur de service.

- Compteur total : le compteur total contient les valeurs durant toute la vie de l'imprimante. Les valeurs de ce compteur sont affichées dans le Statut court et le Statut d'impression.
- Compteur de service : le compteur de service peut être réinitialisé en connectant une clé de service suite à un entretien ou une réparation de l'imprimante. Il informe ainsi des informations d'impression depuis la dernière réinitialisation. Les valeurs du compteur de service sont affichées dans le Statut d'impression.

Les données suivantes sont sauvegardés dans ces deux compteurs :

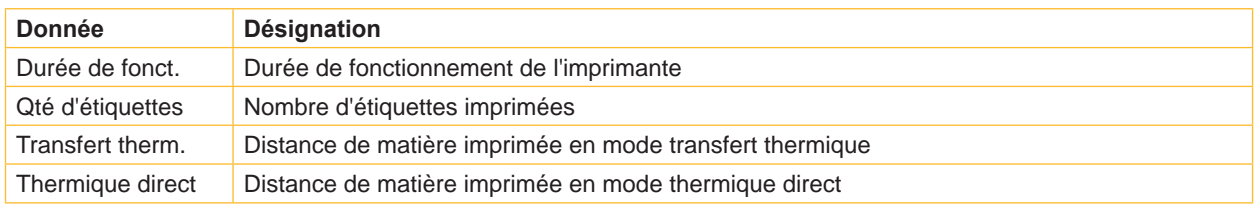

Tableau 19 Compteur total et compteur de service

- 1. Insérer la clé de service dans un port USB maître.
- 2. Appuyer sur la touche **menu**.
- 3. Sélectionner le menu Maintenance > non RàZ compt. service.
- 4. Valider avec la touche  $\leftarrow$ . L'afficheur indique Non.
- 5. Sélectionner  $\overline{O}$ ui à l'aide des touches  $\triangleq$  et  $\blacktriangledown$ .
- 6. Valider avec la touche  $\leftarrow$ . Les données sauvegardées par le compteur de service sont maintenant remises à 0.

Le statut d'impression permet de vérifier la réinitialisation des valeurs du compteur. Les valeurs sont notées entre parenthèses sous les valeurs du compteur total.

### <span id="page-41-0"></span>**6.3 Calibrage de la cellule de détection d'étiquettes**

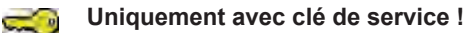

La fonction  $\blacksquare$  Étalonnage papier permet de récalibrer la cellule de détection d'étiquettes. Ceci est nécessaire si la cellule ou la CPU ont été remplacées.

#### **! Précaution !**

**Refermer l'imprimante et le capot après chaque chargement / déchargement de consommable. Ceci est indispensable pour un calibrage correct de la cellule.**

#### **MACH4**

- 1. Insérer la clé de service dans un port USB maître.
- 2. Appuyer sur la touche **menu**.
- 3. Sélectionner le menu Maintenance > Étalonnage papier.
- 4. Valider avec la touche  $\leftarrow$ . L'afficheur indique Retirer Etiquet.
- 5. Retirer les étiquettes ainsi que le ruban transfert.
- 6. Valider avec la touche  $\leftarrow$ . L'afficheur indique Insérer le dorsal.
- 7. Insérer le dorsal (sans étiquettes). S'assurer qu'il n'y a pas d'étiquettes sur le dorsal sous la cellule. Ceci provoquerait un mauvais calibrage et un dysfonctionnement de l'imprimante.
- 8. Valider avec la touche  $\leftarrow$ . L'afficheur indique Ribbon, no liner.
- 9. Retirer le dorsal et insérer le ruban transfert.
- 10. Valider avec la touche  $\leftarrow$ . L'afficheur indique Ribbon and liner.
- 11. Laisser le ruban transfert dans l'imprimante et insérer en plus le dorsal.
- 12. Valider avec la touche  $\leftarrow$ . Si le calibrage a réussi l'afficheur indique OK.
- 13. Valider avec la touche  $\leftrightarrow$  pour terminer le calibrage.

#### **Série A+, PX, XD et Hermes+**

- 1. Insérer la clé de service dans un port USB maître.
- 2. Appuyer sur la touche **menu**.
- 3. Sélectionner le menu Maintenance > Étalonnage papier.
- 4. Valider avec la touche  $\leftrightarrow$ .
	- L'afficheur indique Retirer étiquet.
- 5. Retirer les étiquettes.
- 6. Appuyer sur la touche  $\leftarrow$ . L'afficheur indique Insérer le dorsal.
- 7. Insérer le dorsal (sans étiquettes). S'assurer qu'il n'y a pas d'étiquettes sur le dorsal sous la cellule. Ceci provoquerait un mauvais calibrage et un dysfonctionnement de l'imprimante.
- 8. Valider avec la touche  $\leftarrow$ . Si le calibrage a réussi l'afficheur indique OK.
- 9. Valider avec la touche  $\leftrightarrow$  pour terminer le calibrage.

#### **Erreurs lors du calibrage :**

Si une erreur se produit durant le calibrage l'afficheur indique Error. Si une erreur se reproduit lors d'un nouveau calibrage il se peut que l'un des composants suivants soit défectueux :

- Eléments de la cellule de détection
- Nappe de connexion de la cellule de détection
- CPU

### <span id="page-42-0"></span>**6.4 Sauvegarde de la configuration de l'imprimante**

#### **Uniquement s'il y a un support mémoire dans l'emplacement mémoire sélectionné !**

La fonction  $\frac{1}{\kappa}$  sauve paramètres permet de sauvegarder la configuration actuelle de l'imprimante sur un support mémoire (carte CompactFlash, clé USB, mémoire interne IFFS). Un fichier XML est créé sur le support mémoire. La date actuelle sous la forme AAAAMMJJ.XML est utilisée comme nom de fichier (par exemple 20141203. XML pour un fichier créé le 03.12.2014).

- 1. Insérer un support mémoire dans l'emplacement mémoire sélectionné.
- 2. Appuyer sur la touche **menu**.
- 3. Sélectionner le menu Maintenance > Sauve paramètres
- 4. Si la fonction Sauve paramètres est protégée par un code PIN, saisir le code PIN avec les touches  $\blacktriangle$ ,  $\blacktriangleright$ ,  $\blacktriangleleft$  et  $\blacktriangleright$  puis valider avec la touche  $\dashv$ .

La sauvegarde du fichier de configuration va démarrer. Une fois terminé l'afficheur indique OK.

- 5. Valider avec la touche  $\leftarrow$ .
- 6. Ne retirer pas le support mémoire avant la sauvegarde complète du fichier.

Si un message d'erreur apparaît durant la sauvegarde celui-ci peut être dû à un support mémoire illisible (par exemple : support inconnu, support non formaté)  $\triangleright$  [9.3 page 49.](#page-48-1)

### **6.5 Chargement de la configuration imprimante**

#### **Uniquement s'il y a un support mémoire dans l'emplacement mémoire sélectionné !**

La fonction  $\frac{\mathbf{K}_{\text{ML}}}{\mathbf{K}_{\text{ML}}}$  charger paramètres permet de charger la configuration d'une imprimante précédemment sauvegardée sur un support mémoire (carte CompactFlash, clé USB, mémoire interne IFFS).

- 1. Insérer un support mémoire dans l'emplacement mémoire sélectionné.
- 2. Appuyer sur la touche **menu**.
- 3. Sélectionner le menu Maintenance > Charger paramètres.
- 4. Si la fonction Charger paramètres est protégée par un code PIN, saisir le code PIN avec les touches  $\bullet$ ,  $\bullet$ ,  $\bullet$ et  $\blacktriangleright$  puis valider avec la touche  $\dashv$ .
- 5. Si plusieurs fichiers de configuration sont présents sur le support mémoire, sélectionner le fichier souhaité avec les touches  $\triangle$  et  $\blacktriangleright$ .
- 6. Valider avec la touche  $\leftarrow$ .
	- Le chargement du fichier de configuration va démarrer. Une fois terminé l'afficheur indique OK.
- 7. Valider avec la touche  $\leftarrow$ .

Si une erreur se produit durant le chargement, un message d'erreur apparaît sur l'afficheur de l'imprimante. Dans ce cas il faut recommencer le chargement du fichier. Si l'erreur se reproduit, il faudra sélectionner les paramètres de configuration avec le panneau de contrôle dans le menu de l'imprimante.

#### **6.6 Changer le nom OEM**

 $\sum_{i=1}^{n}$ 

#### **Uniquement avec clé de service !**

La fonction  $\mathsf{C} \tilde{\mathsf{C}}$  OEM Name permet de modifier le type d'imprimante.

- 1. Insérer la clé de service dans un port USB maître.
- 2. Appuyer sur la touche **menu**.
- 3. Sélectionner le menu Maintenance > OEM Name.
- 4. Appuyer sur la touche  $\leftarrow$ .

Une liste des noms disponible est affichée à l'écran.

- 5. Sélectionner le nom OEM souhaité avec les touches  $\triangle$  et  $\blacktriangleright$ .
- 6. Valider avec la touche  $\leftarrow$ .

<span id="page-43-0"></span>Après avoir remplacé une CPU X2, les paramètres Maintenance > OEM Name et Configuration > Config machine > Orientation doivent être réajustés

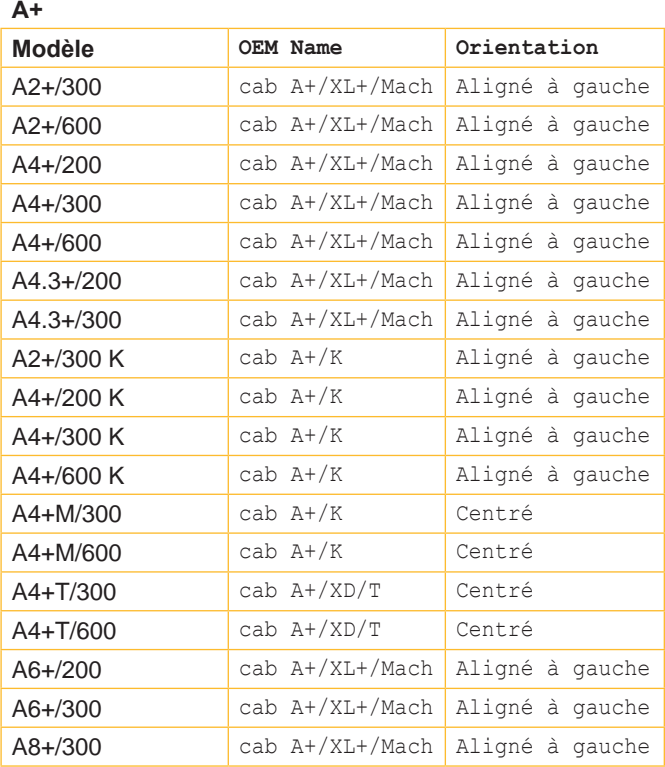

#### **Hermes+**

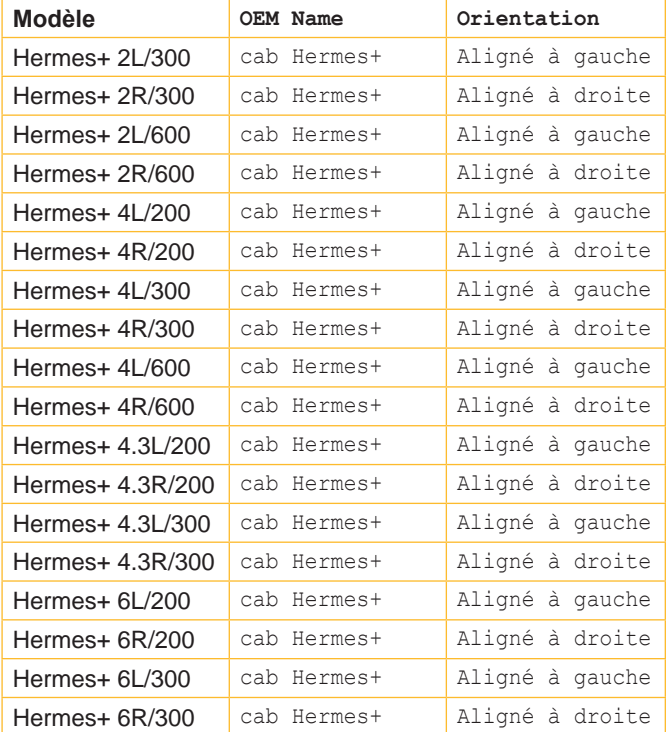

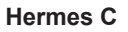

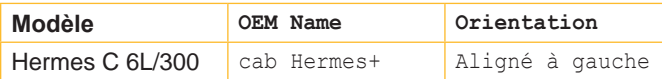

### **MACH4**

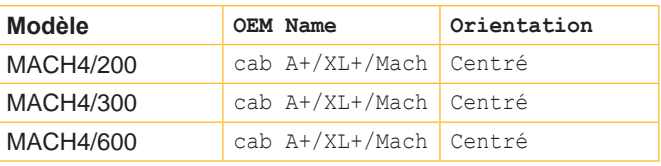

**PX**

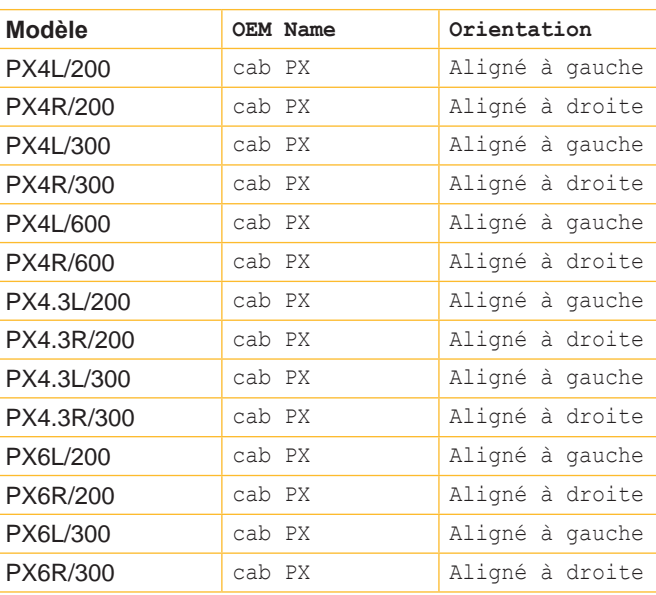

#### **XC**

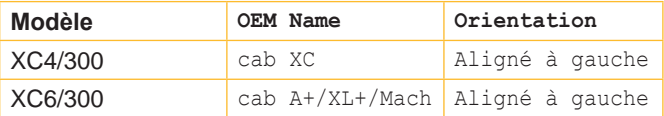

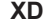

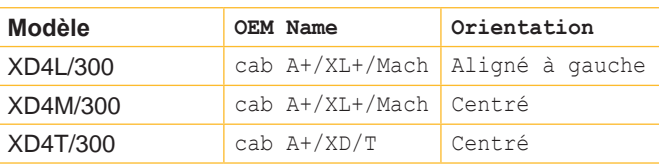

Tableau 20 Réglages de OEM Name et Orientation en fonction du modèle d'imprimante

### <span id="page-44-0"></span>**6.7 Intervalle de nettoyage**

La fonction Intervalle nettoyage permet le contrôle du nettoyage régulier de la tête d'impression. La longueur de consommable passant sous la tête d'impression avant nettoyage est réglable par pas de 100 m.

- 1. Appuyer sur la touche **menu**.
- 2. Sélectionner le menu Maintenance > Intervalle nettoyage.
- 3. Valider avec la touche  $\leftarrow$ .
- 4. Sélectionner la valeur souhaitée ou désactiver la fonction avec la valeur Arrêt à l'aide des touches  $\blacktriangleleft$  et  $\blacktriangleright$ .
- 5. Valider avec la touche  $\leftarrow$ .

Le message Nettoyer tête ! apparaît si la longueur de consommable (étiquettes, rubans) passée sous la tête d'impression a dépassé la valeur sélectionnée et qu'une erreur de consommable se produit (par exemple : charger étiquettes ou charger ruban). L'erreur qui s'est produite ne sera affichée que quand le message Nettoyer tête ! aura été acquitté. Il n'y aura pas de message concernant l'intervalle de nettoyage et l'impression continuera tant qu'il n'y a pas d'erreur de consommable, même si l'intervalle est dépassé.

### <span id="page-45-0"></span>**46 7 Pay-per-Print 46**

PPP™ signifie "Pay-per-print" (ou payer pour imprimer). cab a spécialement conçu un portail internet sécurisé pour ses revendeurs. Celui-ci permet :

- l'activation du service Pay-per-print
- l'acquisition en ligne de fonctions étendues de l'imprimante (par exemple Database Connector, polices asiatiques)
- l'activation en ligne de fonctions de service spécifiques (par exemple la suppression d'un code PIN)

Lors de la transaction, l'acquisition se présente sous la forme d'un fichier crypté avec l'extension **.ppp**, qui peut être chargé sur l'imprimante par différentes méthodes ( $\triangleright$  [7.2 page 46\)](#page-45-2).

Pour les polices asiatiques, le fichier contient l'extension **.x2**. Il est envoyé à l'imprimante comme un fichier de firmware classique ( $\triangleright$  [6.1 page 40](#page-39-4)).

### **7.1 Statut court PPP**

<span id="page-45-1"></span>Le menu Statut court PPP™ permet d'afficher un résumé de l'état PPP sur l'afficheur de l'imprimante.

- X Appuyer sur la touche **menu**.
- ▶ Sélectionner le menu PPP™ > Statut court PPP™.
- <span id="page-45-2"></span>Valider avec la touche  $\leftrightarrow$  pour quitter le menu Statut court PPP<sup>™</sup>.

### **7.2 Charger PPP**

#### **7.2.1 Charger un fichier PPP à partir d'un support mémoire**

- 1. Connecter un support mémoire (carte CompactFlash ou clé USB) préalablement formaté sur l'imprimante au PC.
- 2. Copier le fichier PPP dans le dossier "misc".
- 3. Configurer le paramètre  $S$ lot mémoire suivant le type de support mémoire inséré ( $\triangleright$  [4.1.4 page 19](#page-18-1)).
- 4. Insérer le support mémoire dans l'imprimante.
- 5. Appuyer sur la touche **menu**.
- 6. Sélectionner le menu PPP<sup>™</sup> >  $\leftarrow$  (i) Charger PPP.
- 7. Si la fonction Charger PPP est protégée par un code PIN, saisir le code PIN avec les touches  $\triangle$ ,  $\blacktriangledown$ ,  $\blacktriangleleft$  et  $\blacktriangleright$  puis valider avec la touche  $\leftarrow$ .

L'écran de l'imprimante affiche les noms des fichiers PPP disponibles.

- 8. Sélectionner le fichier souhaité avec les touches  $\triangleq$  et  $\blacktriangledown$ .
- 9. Valider avec la touche  $\leftarrow$ . A la fin du chargement du fichier, l'écran de l'afficheur indique OK et un son retentit. Si le fichier n'est pas ou plus valide l'écran indique Erreur.
- 10. Valider avec la touche  $\leftarrow$ .

#### **7.2.2 Copier un fichier PPP vers une interface de l'imprimante**

- 1. Sur l'ordinateur ouvrir une fenêtre avec l'invite de commandes (commandes DOS).
- 2. Configurer l'interface série de l'ordinateur avec la commande mode. Exemple : **mode com1: baud=115200 parity=n data=8 stop=1**
- 3. Envoyer le fichier PPP (par exemple ppp\_132062728086.ppp) à l'imprimante. Exemple : **copy /b ppp\_132062728086.ppp com1:**
- 4. Si la copie a réussi un son retentit.

#### **7.2.3 Copier un fichier PPP par FTP**

Afin de pouvoir envoyer un fichier PPP par FTP à l'imprimante, il est nécessaire de se connecter avec l'utilisateur "root". ( $\triangleright$  [8.1 page 47\)](#page-46-1).

- 1. Copier le fichier PPP dans le dossier "execute"
- 2. Si la copie a réussi un son retentit.

### <span id="page-46-0"></span>**46 8 Administration de l'imprimante par FTP 47**

<span id="page-46-2"></span>L'accès FTP (File Transfer Protocol) permet la gestion et la copie des fichiers sur le réseau grâce aux connexions Ethernet (LAN) ou Wi-Fi (WLAN) de l'imprimante. Un client FTP qui supporte le mode "binaire" est nécessaire pour la gestion de l'imprimante. L'imprimante fonctionne comme un serveur FTP.

L'administration de l'imprimante par FTP permet :

- la gestion des supports mémoire connectés à l'imprimante
- la mise à jour du firmware de l'imprimante ( $\triangleright$  [8.3 page 48\)](#page-47-1)
- la gestion de l'IFFS
- l'impression directe par copie de fichier LBL

### **8.1 Connexion FTP**

<span id="page-46-1"></span>Afin d'établir une connexion FTP le client doit être déclaré sur le serveur. Le type de connexion dépend du client. Les informations suivantes sont requises dans tous les cas :

- Adresse IP de l'imprimante
- Nom d'utilisateur et mot de passe

L'accès aux fonctions de l'imprimante dépend du nom d'utilisateur :

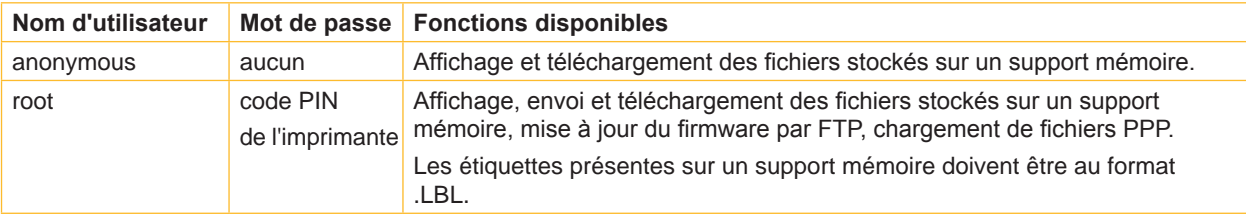

Tableau 21 Données pour établir une connexion FTP

Après la connexion au serveur FTP l'accès aux dossiers se fait comme pour accéder à un dossier classique sous Windows.

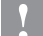

### **! Précaution !**

**Il est indispensable de définir un code PIN pour l'accès FTP avec le nom d'utilisateur "root". La création du code PIN se fait par le menu de l'imprimante ou par l'interface Web de l'imprimante.**

### <span id="page-47-0"></span>**48 8 [Administration de l'imprimante par FTP](#page-46-2) 48**

### **8.2 Arborescence du serveur FTP**

Les fichiers accessibles par FTP se situent dans différents dossiers :

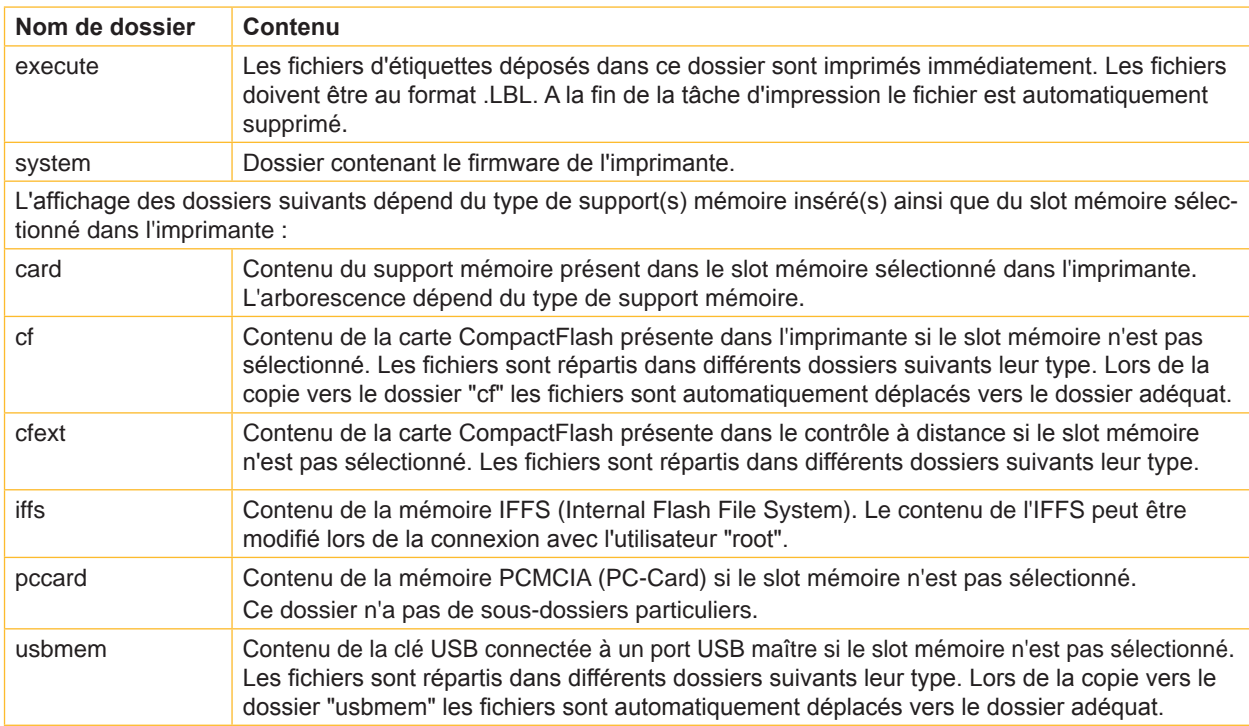

Tableau 22 Arborescence du serveur FTP

### **8.3 Mise à jour du firmware par FTP**

<span id="page-47-1"></span>Afin d'effectuer la mise à jour du firmware il faut se connecter avec l'utilisateur "root" ( $\triangleright$  [8.1 page 47](#page-46-1)).

- 1. S'assurer que l'imprimante indique "Prête".  $($   $\triangleright$  [4.2.2 page 22\)](#page-21-2).
- 2. Sélectionner le mode de transfert "Binaire" dans le client FTP.
- 3. Ouvrir le dossier "system".
- 4. Copier un fichier de firmware valide (par exemple 337\_4708.x2) dans le dossier "system". L'afficheur de l'imprimante indique FTP-Firmware-Upd. La progression est indiquée grâce à une barre de progression. Si la mise à jour à réussie l'imprimante redémarre automatiquement.

Il est possible de vérifier dans l'onglet "Statut" de l'interface Web si la mise à jour s'est effectuée correctement.

### <span id="page-48-0"></span>**48 9 Supports mémoire 49**

<span id="page-48-2"></span>Des images, polices, formats d'étiquettes, programmes ou bases de données peuvent être sauvegardés sur différents types de supports mémoire.

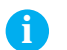

### **i Information!**

 $\triangleright$  Toujours créer une copie de sauvegarde en cas de défaillance du support mémoire.

### **9.1 Types de supports mémoire**

#### **Supports mémoire externes**

- Carte CompactFlash type 1 insérée dans l'emplacement de l'imprimante ou du contrôle à distance (accessoire cab)
- PC-Card (PCMCIA) dans l'emplacement de l'imprimante
- Clé USB insérée dans un port USB maître

#### **Support mémoire interne**

<span id="page-48-3"></span>• Environ 5 Mo de mémoire flash interne dans l'imprimante (Internal Flash File System IFFS)

### **9.2 Installation**

#### **Uniquement pour supports mémoire externes !**

Insérer le support mémoire côté contacts entièrement dans le slot mémoire. La partie arrière du support mémoire dépasse encore suffisamment de l'imprimante pour être retirée à la main. ou

insérer une clé USB dans un port USB maître.

#### **i Information!**

**Une légère résistance mécanique est ressentie lors de l'insertion du support mémoire et du contact avec les broches.**

- X Appuyer sur la touche **menu**.
- $\blacktriangleright$  Vérifier que le menu indique Carte mémoire.

Si le menu Carte mémoire n'apparaît pas sur l'afficheur, ceci peut être dû aux causes suivantes :

- le Slot mémoire sélectionné dans le menu de l'imprimante ne correspond pas au type de mémoire connectée
- le support mémoire n'est pas correctement enfiché dans le slot
- le support mémoire n'est pas connecté correctement

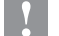

### **! Précaution !**

<span id="page-48-1"></span>**Ne pas retirer le support mémoire lors d'un accès aux données. L'imprimante peut être configurée afin d'afficher l'accès à un support mémoire dans la ligne d'état ( [4.1.5 page 20](#page-19-1)).**

### **9.3 Formatage**

#### **Uniquement pour cartes CompactFlash et PC-Cards !**

Si le support mémoire n'a pas été pré-formaté pour l'imprimante, il est possible de le formater de différentes manières :

- Formatage dans l'imprimante à travers le menu Formater carte ( $\triangleright$  [9.6.4 page 53\)](#page-52-1).
- Formatage dans l'imprimante par une interface avec la commande Mf;nom CR ( $\triangleright$  "manuel de programmation").

### <span id="page-49-0"></span>**50 50 9 [Supports mémoire](#page-48-2)**

### **9.4 Arborescence**

Différents dossiers sont créés sur la carte CompactFlash lors du formatage.

Sur une clé USB connectée à l'imprimante, les mêmes dossiers sont créés automatiquement lors d'un envoi de fichiers sur la clé :

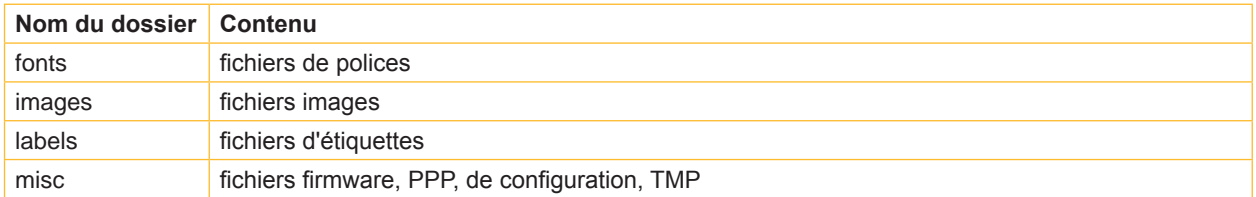

Tableau 23 Arborescence d'une carte CompactFlash ou d'une clé USB

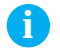

### **i Information!**

**Les PC-Cards n'ont pas d'arborescence particulière.**

### **9.5 Écriture**

L'écriture sur un support mémoire se fait par différents moyens. Le moyen le plus sûr étant l'écriture directement dans l'imprimante à travers une interface.

### **! Précaution !**

**Par défaut l'écriture se fait sur le support mémoire présent dans le Slot mémoire sélectionné dans le menu de l'imprimante. Pour écrire vers un autre support mémoire il est nécessaire de spécifier dans le nom de fichier le chemin exact où est connecté le support ( "manuel de programmation").**

#### **Exemple :**

En programmation directe, la sauvegarde d'une étiquette se fait avec les commandes suivantes (fichier **ABC**) :

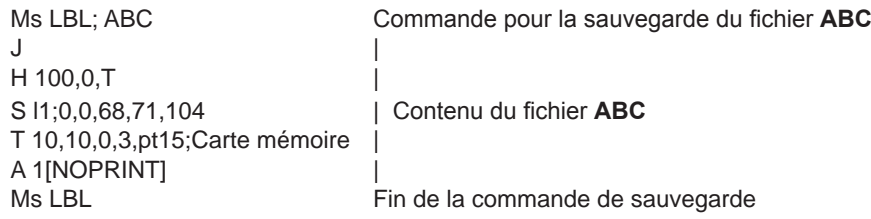

- Après le transfert des commandes, le fichier ABC est sauvegardé sur le support mémoire avec les commandes de J à A.
- Une seule étiquette est imprimée à chaque appel du fichier ABC.
- Le paramètre [NOPRINT] dans la commande A annule l'impression d'une étiquette lors de la sauvegarde du fichier.
- Pour imprimer l'étiquette dans une quantité variable, la commande A doit être déplacée après la commande Ms.

### <span id="page-50-0"></span>**50 51 9 [Supports mémoire](#page-48-2)**

### **9.6 Fonctions des supports mémoire dans le menu hors ligne**

L'accès au menu Carte mémoire n'est possible que si un support mémoire est inséré dans l'emplacement prévu.

Seul le support mémoire présent dans le slot mémoire peut être utilisé ( $\triangleright$  [4.1.4 page 19](#page-18-1)). Lors de l'utilisation par une interface, chaque type de support mémoire peut être utilisé en indiquant le chemin exact.

### **9.6.1 Imprimer les étiquettes**

La fonction  $\left[\frac{m}{d\omega}\right]$  Ouvrir fichier sert à imprimer les étiquettes dont les données sont sauvegardées sur le support mémoire.

- 1. Sélectionner dans le menu Carte mémoire la fonction Ouvrir fichier.
- 2. Valider avec la touche  $\leftarrow$ . Le nom de la première étiquette contenue dans le répertoire du support mémoire va s'afficher.
- 3. Choisir l'étiquette à l'aide des touches  $\triangle$  et  $\blacktriangleright$ .
- 4. Valider avec la touche  $\leftrightarrow$  pour confirmer. Si une étiquette enregistrée avec un nombre d'impressions fixes est sélectionnée, l'impression démarrera de suite. Pour les étiquettes à quantité à imprimer variable, l'écran fera apparaître sur l'afficheur la demande de saisie du nombre d'étiquettes  $\left[\frac{1}{2}\right]$ . Si des données variables supplémentaires sont nécessaires pour l'étiquette, le symbole  $\frac{10}{10}$  apparaît à l'écran.
- 5. Sélectionner le nombre d'étiquettes ou les données variables à l'aide des touches suivantes :
	- Curseur vers la gauche
	- **EXECUTE:** Curseur vers la droite
	- ~ Augmenter la valeur d'une unité ou avancer à la prochaine lettre de l'alphabet
	- Diminuer la valeur d'une unité ou revenir à la précédente lettre de l'alphabet
- 6. Appuyer brièvement sur la touche  $\leftarrow$  afin de confirmer la saisie et démarrer la tâche d'impression.

#### **Interrompre la saisie :**

 $\blacktriangleright$  Appuyer et maintenir la touche  $\dashv$  plus de 2 secondes.

#### **9.6.2 Imprimer le contenu du support mémoire**

- 1. Insérer la matière (étiquettes échenillées, papier continu) ayant la largeur d'impression maximale.
- 2. Si l'impression se fait en mode transfert thermique, insérer un ruban ayant la largeur d'impression maximale.
- 3. Appuyer sur la touche **menu**.
- 4. Sélectionner la fonction  $\lfloor \frac{\cosh}{\cosh} \rfloor$  Imprime répertoire dans le menu Carte mémoire.
- 5. Démarrer l'impression avec la touche  $\leftarrow$ .

Contenu de l'impression :

- le nom du support mémoire
- les informations sur les fichiers enregistrés
- l'espace libre sur le support mémoire

#### <span id="page-51-0"></span>**52 9 [Supports mémoire](#page-48-2) 52**

#### **9.6.3 Copier carte**

#### **Uniquement pour supports mémoire externes !**

La fonction **圖** Copier carte **permet de copier des fichiers d'un support mémoire vers un autre de même** type. La copie entre supports mémoire de différentes capacités est réalisable. Vous pouvez également utiliser des supports mémoire sur lesquels d'autres données ont déjà été enregistrées.

### **! Précaution !**

#### **Perte de données lors de la copie.**

**Si des fichiers portant le même noms sont présents sur le support source et le support de destination, ceux du premier remplaceront les seconds sans message d'avertissement !**

- X **Vérifier s'il y a des fichiers avec les mêmes noms avant de procéder à une copie.**
- X **Ne pas mettre ou retirer le support mémoire pendant la copie sans message d'autorisation à l'écran.**

Afin d'éviter une copie du support mémoire, la fonction peut être protégée à l'aide d'un code PIN. ( $\triangleright$  [4.1.6 page 21\)](#page-20-1).

- 1. Insérer le support source.
- 2. Appuyer sur la touche **menu**.
- 3. Sélectionner le menu Carte mémoire > Copier carte à l'aide des touches  $\blacktriangleright$  et  $\blacktriangleleft$ .
- 4. Valider avec la touche  $\leftarrow$ .
- Un champ de sélection avec le message Non apparaît l'écran.
- 5. Sélectionner  $\circ$ ui à l'aide des touches  $\triangleq$  et  $\blacktriangleright$ .
- 6. Valider avec la touche  $\leftrightarrow$ .
- 7. Si la fonction Copier carte est protégée par un code PIN, saisir ce code à l'aide des touches  $\bullet$ ,  $\bullet$ ,  $\bullet$  et  $\blacktriangleright$ . Valider avec la touche  $\leftarrow$ .

La copie démarre. Dans le cas de grandes quantités de données, le procédé de copie se fait en plusieurs étapes. Durant la copie une barre de progression avance à l'écran. Ensuite s'affiche alors Insérer destin..

- 8. Retirer le support source et insérer celui de destination. Les fichiers lus sur le support original sont maintenant enregistrés sur la copie. La barre de progression se réduit progressivement sur l'écran. S'il reste des fichiers à lire sur le support source, le message Insérer carte apparaîtra à l'écran.
- 9. Retirer la copie et insérer le support source. Le prochain cycle de copie débute.
- 10. Les étapes précédentes se répètent jusqu'à la copie intégrale de tous les fichiers. Arrivé à la fin, le message OK s'affiche.
- 11. Valider avec la touche  $\leftrightarrow$  pour confirmer.

Le message Carte pleine apparaît à l'écran quand le support de destination est plein durant l'opération de copie.

### <span id="page-52-0"></span>**52 53 9 [Supports mémoire](#page-48-2)**

#### **9.6.4 Formater carte**

#### **Uniquement pour supports mémoire externes !**

<span id="page-52-1"></span>La fonction  $\sum$  Formater carte sert à effacer les différents fichiers contenus sur le support mémoire. Cela réformate le support mémoire. C'est pourquoi la fonction Formater carte peut s'utiliser si les messages d'erreurs Carte inconnue ou Défaut structure apparaissent lors de l'utilisation d'un support mémoire.

Afin d'éviter un effacement non autorisé, la fonction peut être protégée à l'aide d'un code PIN ( $\triangleright$  [4.1.6 page 21\)](#page-20-1).

- 1. Insérer le support mémoire ( $\triangleright$  [9.2 page 49](#page-48-3)).
- 2. Appuyer sur la touche **menu**.
- 3. Sélectionner le menu Carte mémoire > Formater carte à l'aide des touches  $\blacktriangleright$  et  $\blacktriangleleft$ .
- 4. Valider avec la touche  $\leftarrow$ .
- Un champ de sélection avec le message Non apparaît à l'écran.
- 5. Sélectionner  $\circ$ ui à l'aide des touches  $\triangleq$  et  $\blacktriangledown$ .
- 6. Valider avec la touche  $\leftarrow$ .
- 7. Si la fonction Formater carte est protégée par un code PIN, saisir ce code à l'aide des touches  $\uparrow, \downarrow, \uparrow$ et  $\uparrow$ puis valider avec la touche  $\leftarrow$ . Le formatage démarre instantanément.
- 8. Ne pas retirer le support mémoire de l'imprimante durant le formatage. La capacité du support s'affiche sur l'écran dès la fin du formatage.
- 9. Appuyer sur une touche.

### **9.6.5 Moniteur (carte)**

Les fichiers d'étiquettes enregistrés sur un support mémoire sont composés d'une suite de commandes d'impression.

La fonction  $\begin{bmatrix} 0 \\ 0 \\ 0 \end{bmatrix}$  permet d'imprimer ces commandes sous forme de texte.

- 1. Insérer la matière (étiquettes échenillées, papier continu) ayant la largeur d'impression maximale.
- 2. Si l'impression se fait en mode transfert thermique, insérer un ruban ayant la largeur d'impression maximale.
- 3. Insérer le support mémoire dans l'imprimante ( $\triangleright$  [9.2 page 49\)](#page-48-3).
- 4. Appuyer sur la touche **menu**.
- 5. Sélectionner dans le menu Carte mémoire la fonction Moniteur (carte).
- 6. Valider avec la touche  $\leftarrow$ .
- La liste des fichiers présents sur le support mémoire apparaît sur l'afficheur.
- 7. Sélectionner le fichier souhaité à l'aide des touches  $\triangleq$  ou  $\blacktriangledown$ .
- 8. Démarrer l'impression avec la touche  $\leftarrow$ . L'impression des données démarre après la réception des quatre premières lignes. De ce fait il est souvent nécessaire de faire avancer les dernières lignes à l'aide de la touche **feed**.

L'impression peut s'interrompre avec la touche **cancel**.

### <span id="page-53-0"></span>**54 10 Clavier externe 54**

<span id="page-53-1"></span>Il est possible de brancher directement un clavier externe ou un autre périphérique compatible (par exemple un lecteur de codes à barres). L'utilisation d'un clavier externe simplifie la saisie de données variables lors de l'impression d'étiquettes à partir d'un support mémoire.

Les données demandées ainsi que les données reçues en provenance du clavier sont affichées à l'écran.

### **10.1 Connexion d'un clavier externe**

Tout clavier USB compatible MF-2 scancode 3 est utilisable.

X Brancher le câble du clavier à un port USB maître à l'arrière de l'imprimante.

#### **10.2 Touches spécifiques**

#### **Général :**

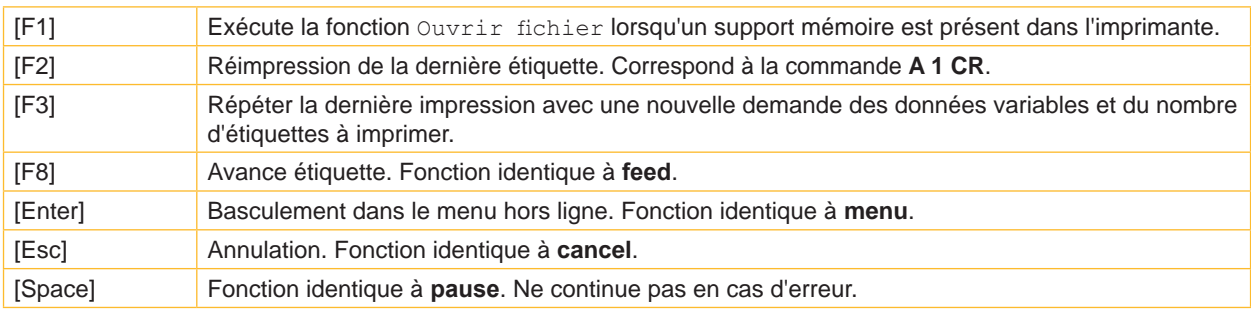

Tableau 24 Touches spécifiques : général

#### **Dans le menu hors ligne et lors de la saisie de données variables :**

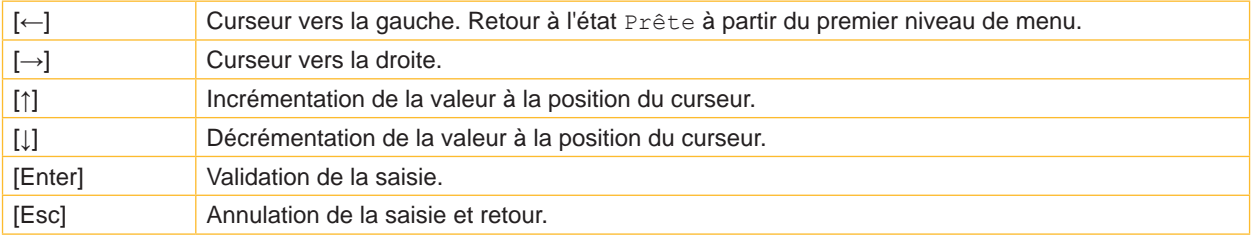

Tableau 25 Touches spécifiques : menu hors ligne et saisie de données variables

#### **10.3 Fonctions des touches et caractères spéciaux**

L'imprimante possède son propre paramétrage clavier pour chaque langue grâce à une table de caractères qui se modifie avec le paramètre Pays du menu configuration. Ces tables de caractères utilisent généralement la disposition des touches clavier DOS ( $\triangleright$  [4.1.4 page 19\)](#page-18-1).

La touche [Alt Gr] n'a aucune fonction. Tous les caractères spéciaux obtenus avec cette touche (par exemple [] { } \) ainsi que de nombreux autres caractères spéciaux (par exemple " × ÷), sont saisis à l'aide de la touche [Alt]. D'autres caractères spéciaux peuvent être saisis par l'entrée consécutive de deux caractères, le deuxième devant être associé simultanément à la touche [Alt].

Certains caractères spéciaux ne peuvent pas être affichés à l'écran de l'imprimante. Ils sont alors remplacés par des caractères ressemblants à ceux demandés.

### **! Précaution !**

**Lors de l'utilisation d'un lecteur de codes à barres, vérifier que la même table de caractères soit configurée sur le lecteur et sur l'imprimante.**

### **54 10 [Clavier externe](#page-53-1) 55**

#### **Caractères spéciaux propres aux différents pays :**

Ees caractères spéciaux suivants sont saisis grâce à la touche [Alt].

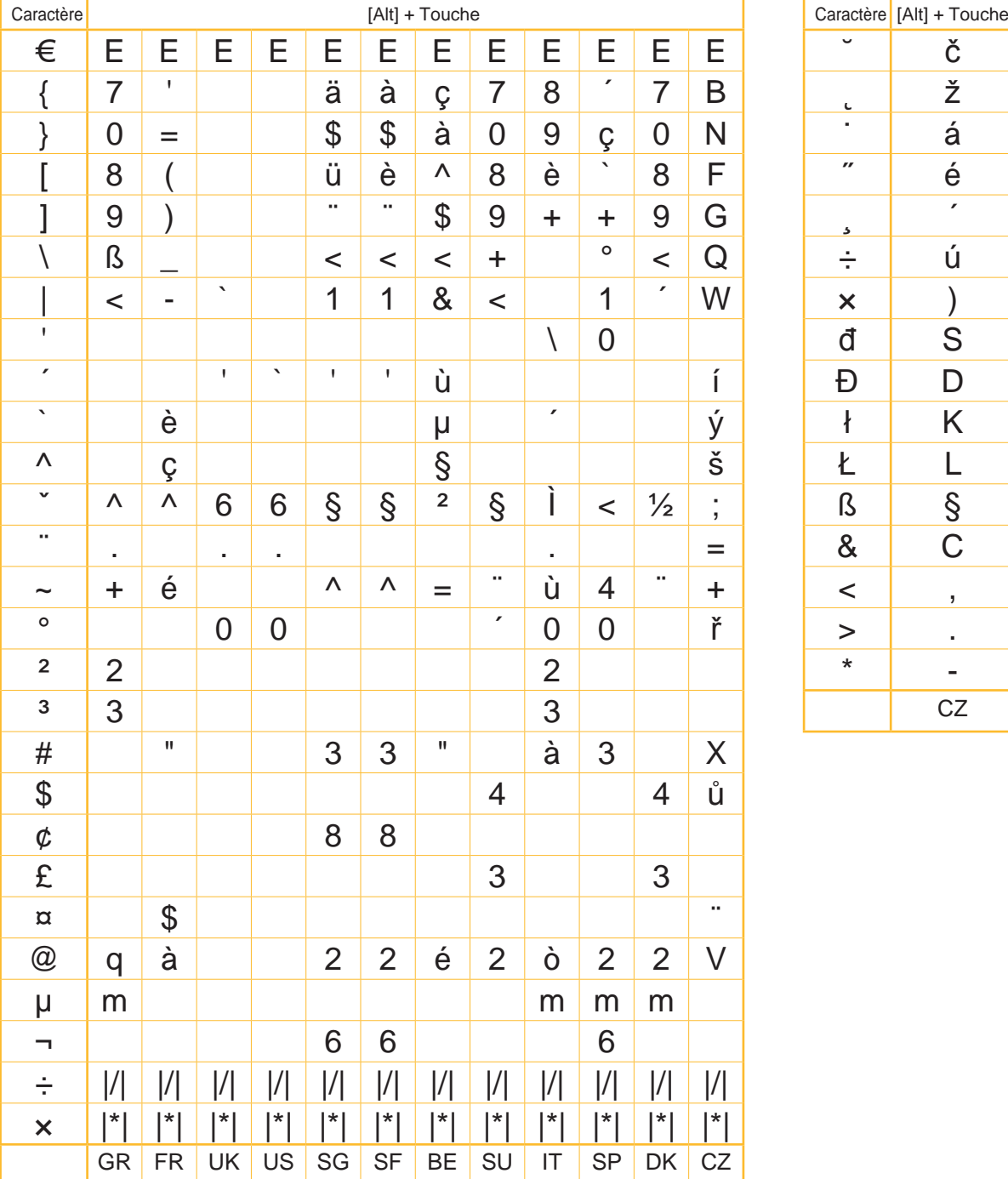

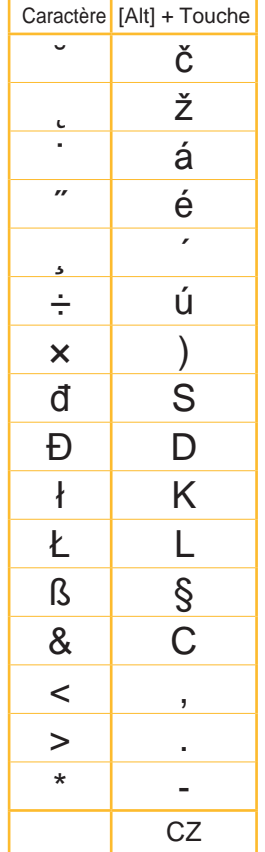

Tableau 26 Caractères spéciaux saisis grâce à la touche [Alt].

<span id="page-54-0"></span>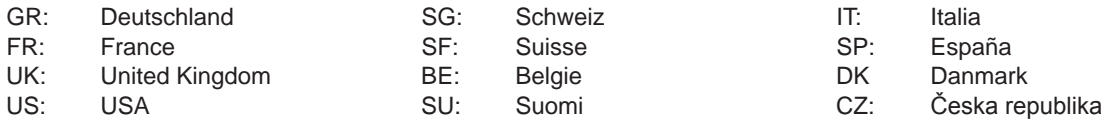

Les caractères encadrés par des traits verticaux (| / |, | \* |) sont activés avec les touches correspondantes du pavé numérique du clavier.

### **56 10 [Clavier externe](#page-53-1) 56**

#### **Autres caractères spéciaux :**

▶ Pour saisir un caractère spécial de la colonne ZZ, taper d'abord le signe correspondant de la colonne Z1, puis en maintenant la touche [Alt] enfoncée, le signe de la colonne Z2.

| ZZ                      | Z1                       | Z2          | ZZ                   | Z <sub>1</sub>        | Z2             | ZZ           | Z1                       | Z2           | ZZ                 | Z1                        | Z2             |
|-------------------------|--------------------------|-------------|----------------------|-----------------------|----------------|--------------|--------------------------|--------------|--------------------|---------------------------|----------------|
| À                       | $\tilde{\phantom{a}}$    | A           | Ò                    | $\blacksquare$        | $\bigcirc$     | å            | $\mathsf{o}$             | a            | ò                  | $\boldsymbol{\mathsf{x}}$ | $\mathsf{O}$   |
| Á                       | $\pmb{r}$                | A           | Ó                    | $\pmb{r}$             | $\bigcirc$     | æ            | a                        | $\mathsf e$  | ó                  | $\pmb{r}$                 | $\mathsf{O}$   |
| Â                       | Λ                        | A           | Ô                    | $\boldsymbol{\wedge}$ | O              | $\mathsf{a}$ |                          | a            | ô                  | Λ                         | $\mathsf O$    |
| $\tilde{A}$             |                          | A           | Õ                    | $\tilde{\phantom{a}}$ | O              | Ç            | $\mathfrak z$            | $\mathsf C$  | $\tilde{\text{o}}$ |                           | $\mathsf O$    |
| Ä                       |                          | A           | $\overline{\bullet}$ |                       | $\overline{O}$ | ¢            |                          | $\mathsf C$  | ö                  | н.                        | $\mathsf O$    |
| $\mathring{\mathsf{A}}$ | $\mathsf{o}$             | A           | Ø                    | $\overline{1}$        | $\overline{O}$ | Č            | v                        | $\mathbf C$  | Ø                  | $\sqrt{2}$                | $\overline{O}$ |
| Æ                       | A                        | Ε           | Œ                    | O                     | Е              | ď            | ,                        | $\mathsf{d}$ | œ                  | $\mathbf O$               | $\mathsf e$    |
| Ç<br>Č                  | $\overline{\phantom{a}}$ | $\mathsf C$ | Ř                    | v                     | R              | è            | $\cdot$                  | $\mathsf e$  | $\circ$            |                           | $\mathsf O$    |
|                         | $\mathbf v$              | $\mathsf C$ | Š                    | v                     | S              | é            | $\pmb{r}$                | $\mathsf e$  | ŕ                  | $\overline{ }$            | $\mathsf r$    |
| D'                      | $\mathsf{I}$             | D           | Ù                    | $\tilde{\phantom{a}}$ | U              | ê            | $\boldsymbol{\wedge}$    | e            | ř                  | $\checkmark$              | $\mathsf r$    |
| È                       | $\overline{\phantom{a}}$ | Ε           | Ú                    | r                     | U              | ë            | .,                       | е            | š                  | $\check{~}$               | S              |
| É                       | $\pmb{r}$                | Е           | Û                    | $\boldsymbol{\wedge}$ | U              | ě            | v                        | е            | ß                  | S                         | S              |
| Ê                       | Λ                        | Ε           | Ü                    |                       | U              | ì            | $\overline{\phantom{a}}$ | i            | ť                  | $\mathsf{L}$              | $\mathfrak{t}$ |
| Ë                       | .,                       | Е           | Ý                    | r                     | Y              | í            | $\pmb{r}$                | i            | ù                  | $\tilde{\phantom{a}}$     | U              |
| Ì                       | $\overline{\phantom{a}}$ | I           | ¥                    |                       | Υ              | î            | Λ                        | i            | ú                  | $\pmb{r}$                 | U              |
| Í                       | ,                        | I           | Ž                    | v                     | Ζ              | ï            | .,                       | i            | û                  | Λ                         | U              |
| Î                       | $\boldsymbol{\wedge}$    |             | à                    | $\mathbf{v}$          | a              | ij           | İ                        |              | ü                  | $\cdot$                   | U              |
| Ï                       | .,                       |             | á                    | $\pmb{r}$             | a              | ľ            | $\mathbf{I}$             |              | ů                  | $\circ$                   | U              |
| IJ                      | I                        | J           | â                    | Λ                     | a              | ĺ            | $\pmb{r}$                |              | ý                  | $\pmb{r}$                 | У              |
| £                       |                          | L           | ã                    | $\tilde{\phantom{a}}$ | a              | ñ            | $\tilde{\phantom{a}}$    | n            | ÿ                  | $\sim$                    | y              |
| $\tilde{\mathsf{N}}$    |                          | N           | ä                    | н.                    | a              | ň            | v                        | n            | ž                  | $\checkmark$              | Z              |

Tableau 27 Caractères spéciaux saisis par la succession de deux caractères

#### **Exemple :**

Saisie du caractère : **ñ** 1ère saisie : **[~]** 2ème saisie : **[Alt]** + **[n]**

## **i Information !**

▶ Pour la saisie du caractère Z1 se reporter si besoin aux indications du ▷ [Tableau 26 page 55](#page-54-0).

### <span id="page-56-0"></span>**56 11 Mots-clés 57**

### <span id="page-56-1"></span>**A**

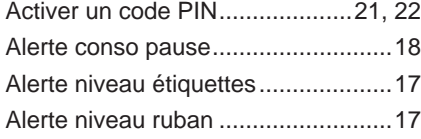

### **B**

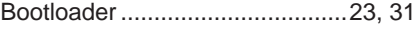

### **C**

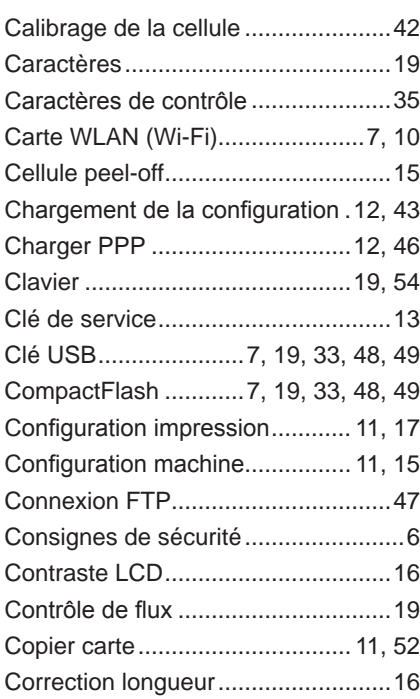

### **D**

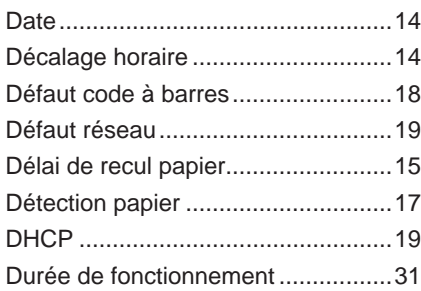

### **E**

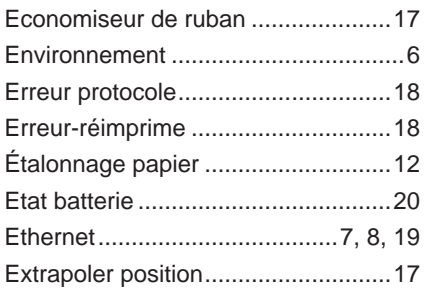

### **F**

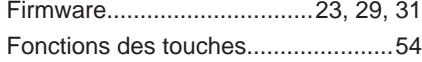

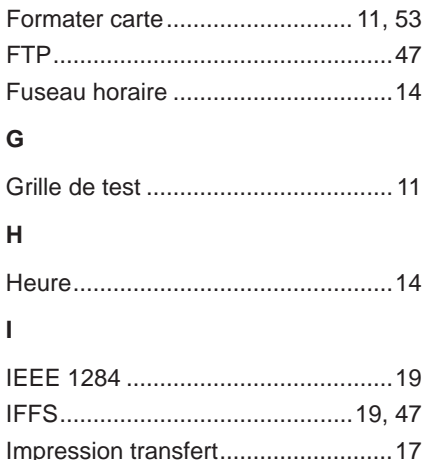

### Imprime répertoire ...................... [11,](#page-10-0) [51](#page-50-0) Interface parallèle Centronics....... [7,](#page-6-0) [10](#page-9-0) Interface RS-232 .......................... [8,](#page-7-0) [19](#page-18-0) Interface RS-422/-485 ............ [7,](#page-6-0) [10,](#page-9-0) [19](#page-18-0) Interface série RS-232........................ [8](#page-7-0) Interface Web de l'imprimante..........[22](#page-21-0) Intervalle de nettoyage ...............[12,](#page-11-0) [45](#page-44-0) IP ......................................................[19](#page-18-0)

### **L**

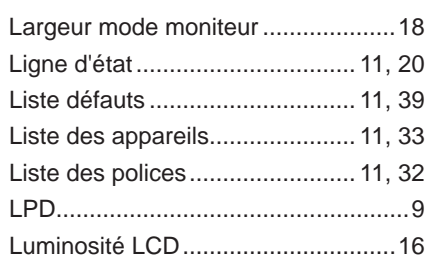

#### **M**

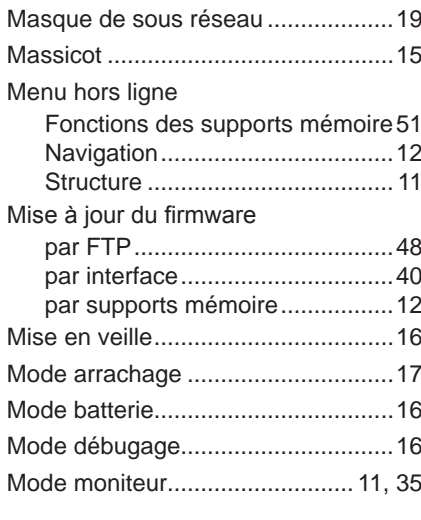

### **N**

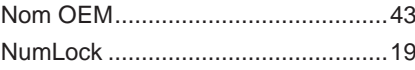

### **O**

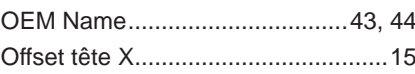

## **58 11 [Mots-clés](#page-56-1) 58**

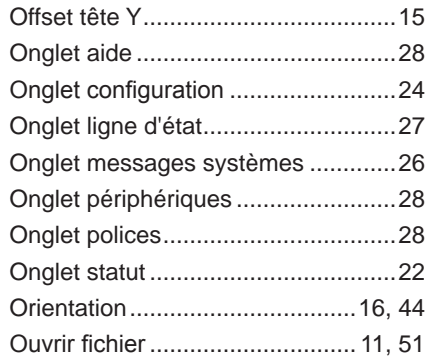

### **P**

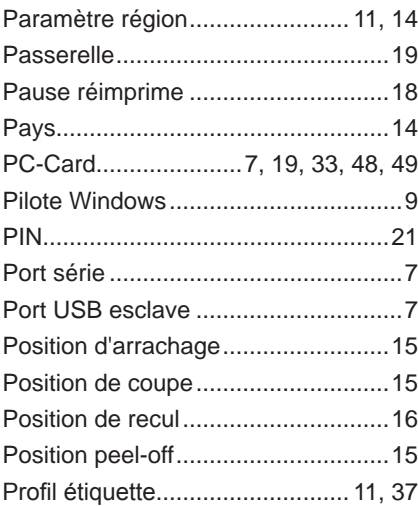

### **R**

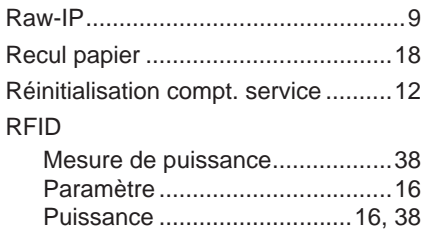

Statut ..........................................[20](#page-19-0)

### **S**

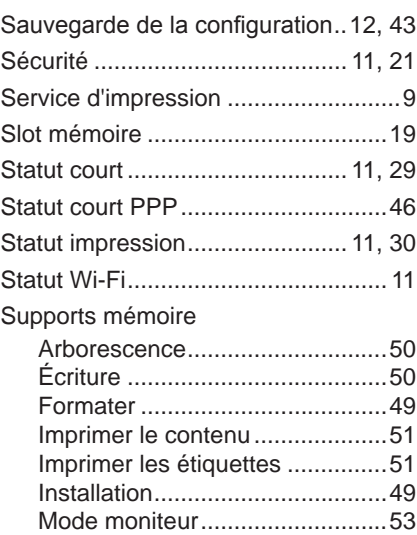

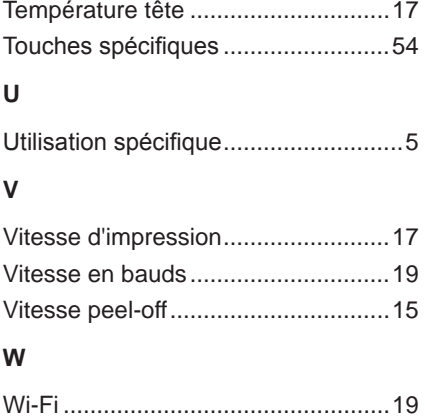